## ZDALNE NAUCZANIE

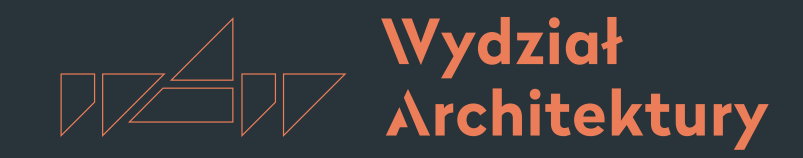

POLITECHNIKA WARSZAWSKA

Instrukcja korzystania z platformy e-learningowej Moodle

[1. Wstęp](#page-1-0) 2. Kokpit użytkownika 3. Ekran kursu 4. Administracja kursem 5. Edycja zawartości kursu

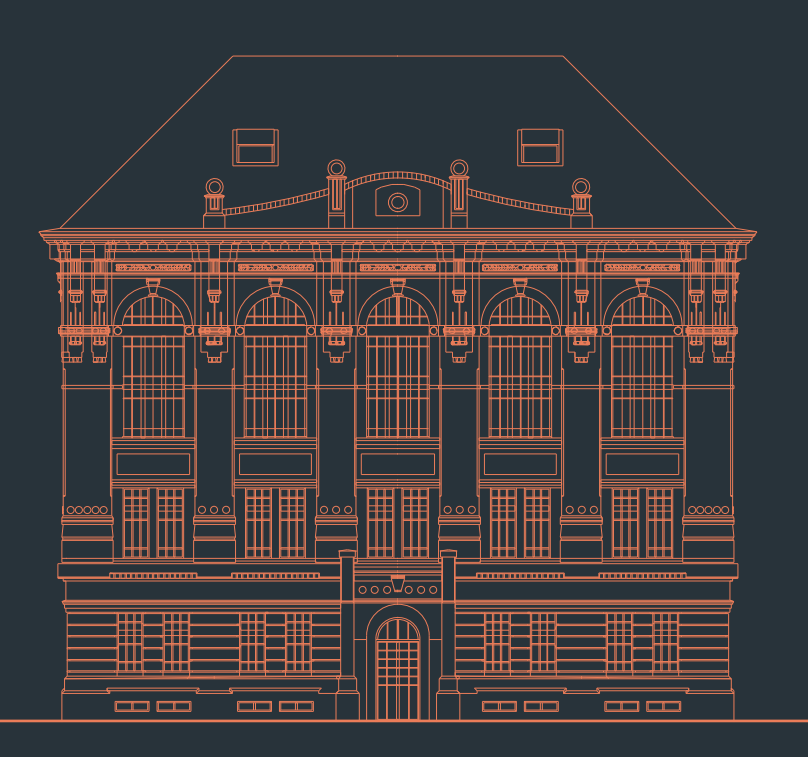

Wersia 1.0 | 16 marzec 2020 r. | oprac. Jakub Franczuk

## <span id="page-1-0"></span>ZDALNE NAUCZANIE

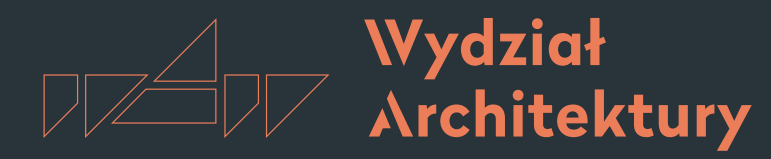

Instrukcja korzystania z platformy e-learningowej Moodle

#### POLITECHNIKA WARSZAWSKA

# [1. Wstęp](#page-2-0)

- [1.1. Rejestracja nowego użytkownika](#page-3-0)
- [1.2. Logowanie](#page-5-0)
- 1.3. Profil użytkownika

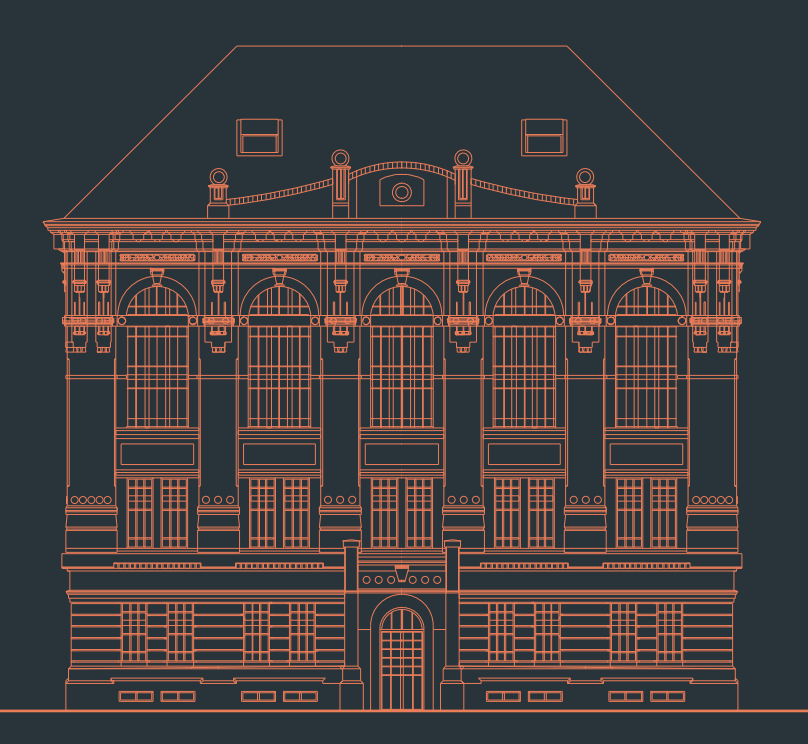

Wersja 1.0 | 16 marzec 2020 r. | oprac. Jakub Franczuk

# <span id="page-2-0"></span>1.0 Ekran startowy

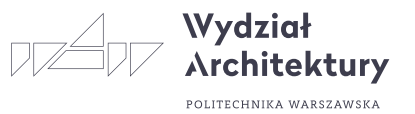

Dostęp do platformy e-learningowej Moodle WAPW jest możliwy poprzez każdą przeglądarkę internetową pod adresem: [www2.arch.pw.edu.pl](https://www2.arch.pw.edu.pl/)

Na ekranie startowym znajduje się okno logowania, możliwość pobrania aplikacji mobilnej oraz łącza do profili społecznościowych WAPW

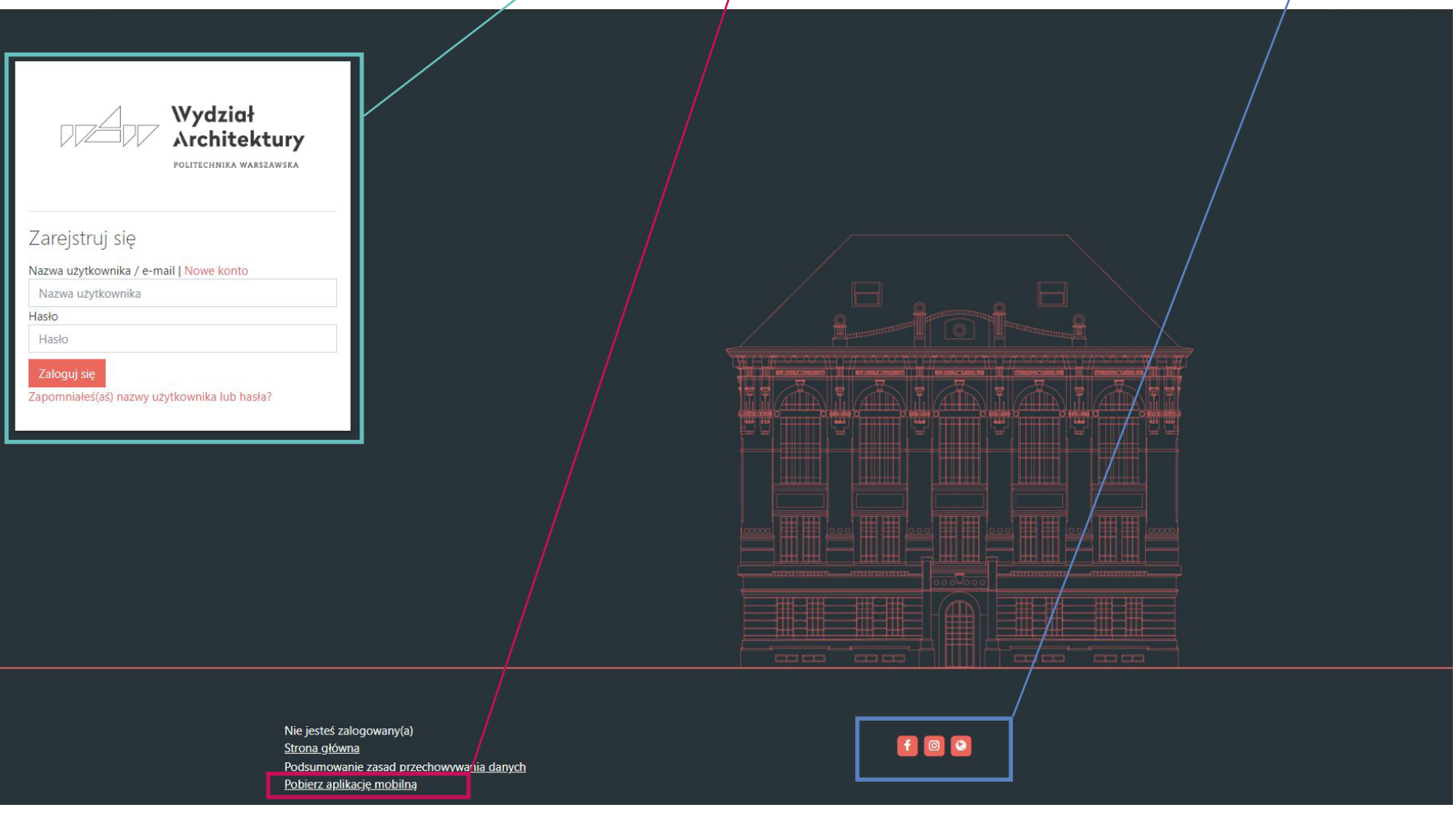

# <span id="page-3-0"></span>1.1 Rejestracja nowego użytkownika

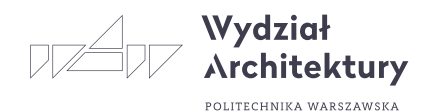

Jeżeli nie posiadamy konta należy kliknąć link Nowe konto

W przypadku zarejestrowanych użytkowników można przejść do następnego kroku - [1.2 Logowanie](#page-5-0)

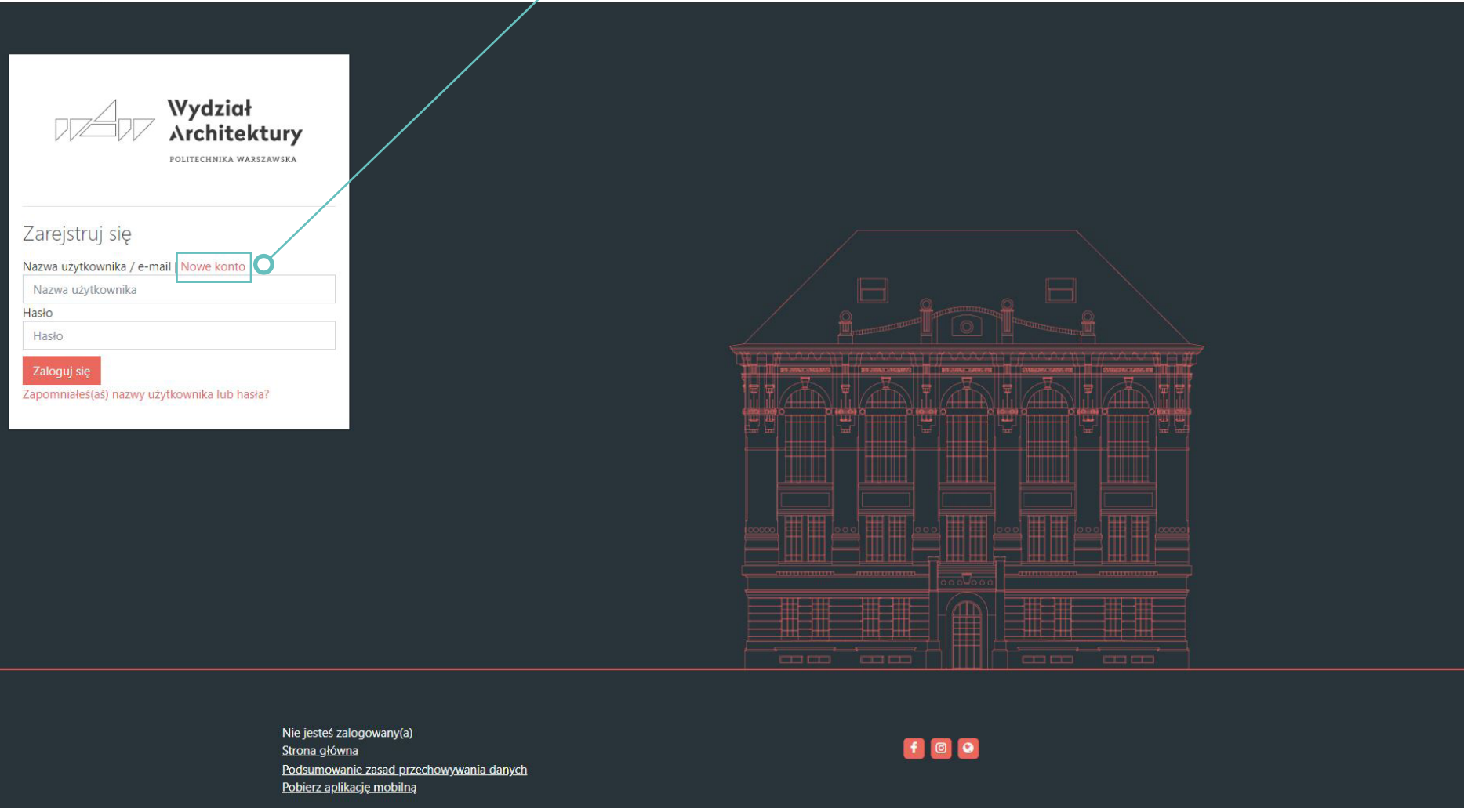

# 1.1 Rejestracja nowego użytkownika

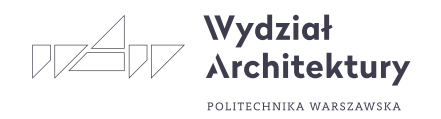

Należy podać własną Nazwę użytkownika (polecane "imię.nazwisko") oraz hasło.

Następnie uzupełnić pozostałe dane. Rejestracja możliwa jest tylko z e-mailem w domenie pw.edu.pl

Po Utworzeniu nowego konta należy przejść do skrzynki pocztowej, aby potwierdzić rejestrację.

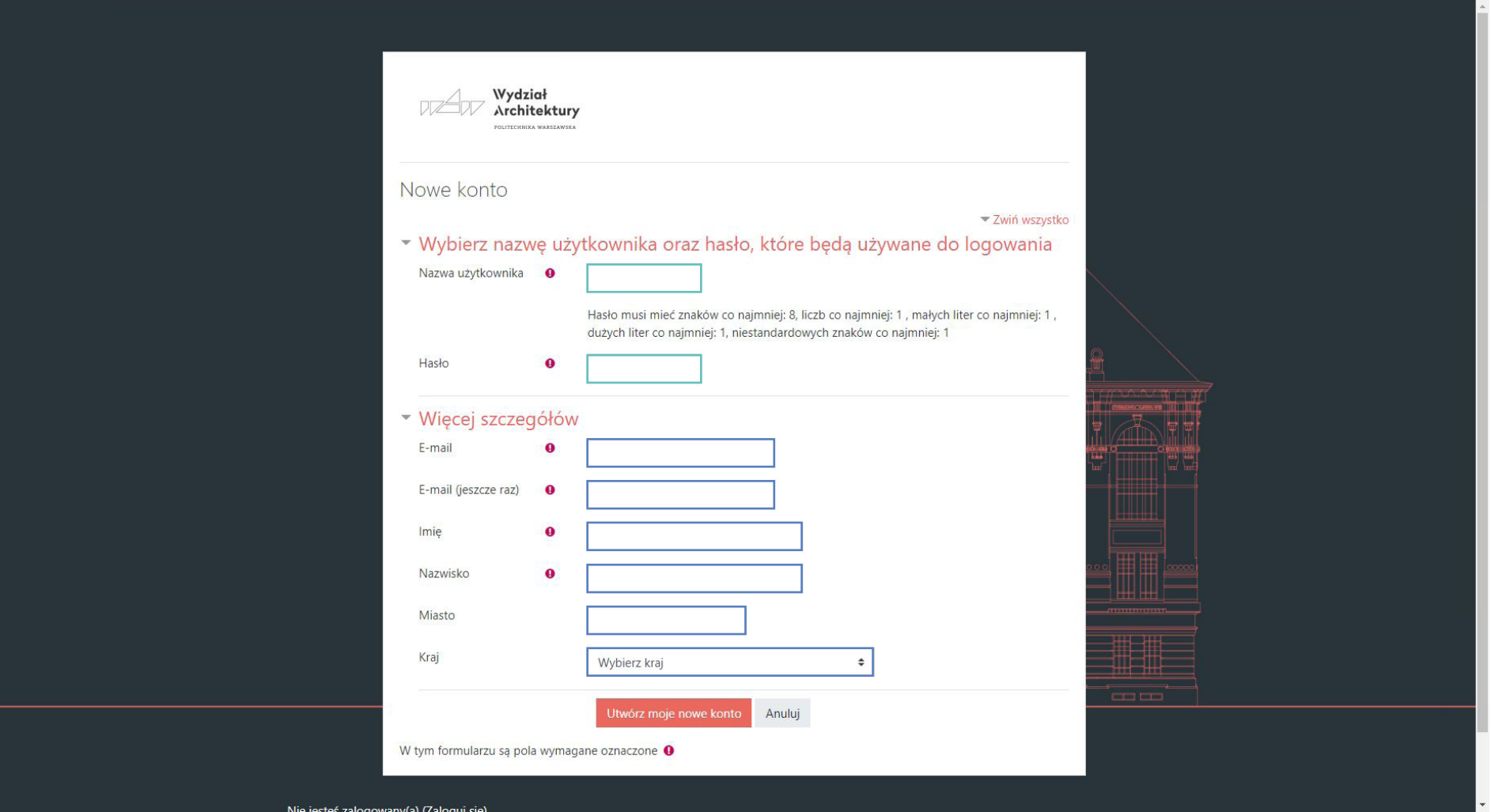

# <span id="page-5-0"></span>1.2 Logowanie

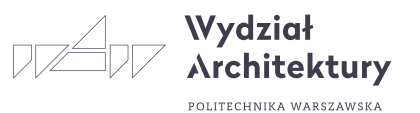

Aby się zalogować należy podać Nazwę użytkownika lub e-mail oraz Hasło

W przypadku zapomnienia hasła należy kliknąć poniższy link

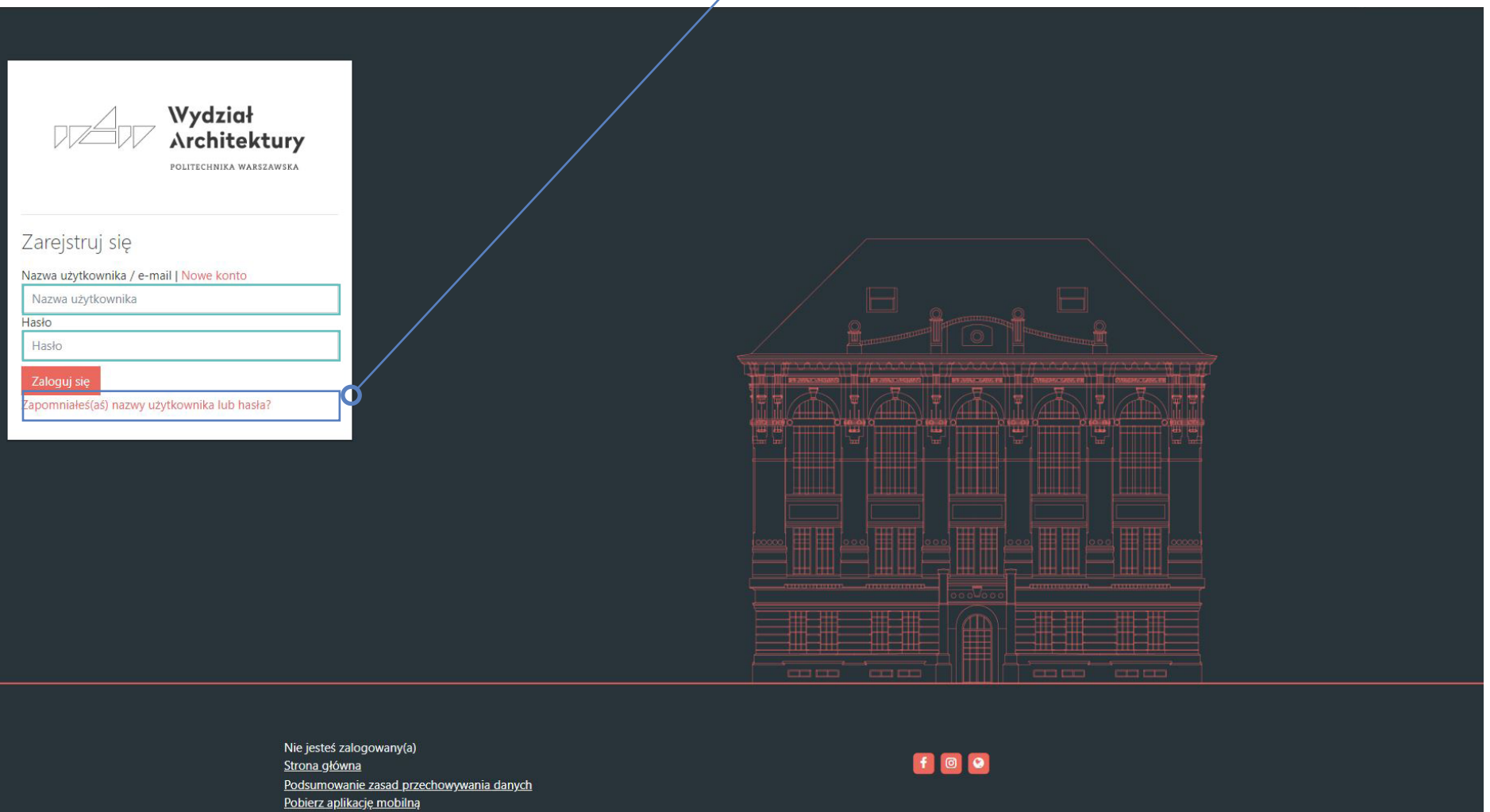

# 1.2 Kokpit

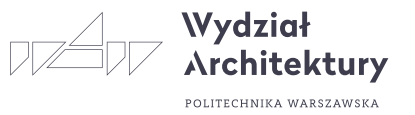

Pierwszą stroną po zalogowaniu jest Kokpit, którego opis szczegółowy znajduje się w kolejnym rozdziale.

Każdemu nowemu użytkownikowi wyświetla się interaktywny poradnik, który należy dokładnie przeczytać. W przypadku jego zniknięcia należy kliknąć ikonę mapki, znajdującą się w górnym pasku po prawej stronie lub "Resetuj przewodnik użytkownika na tej stronie" w stopce strony.

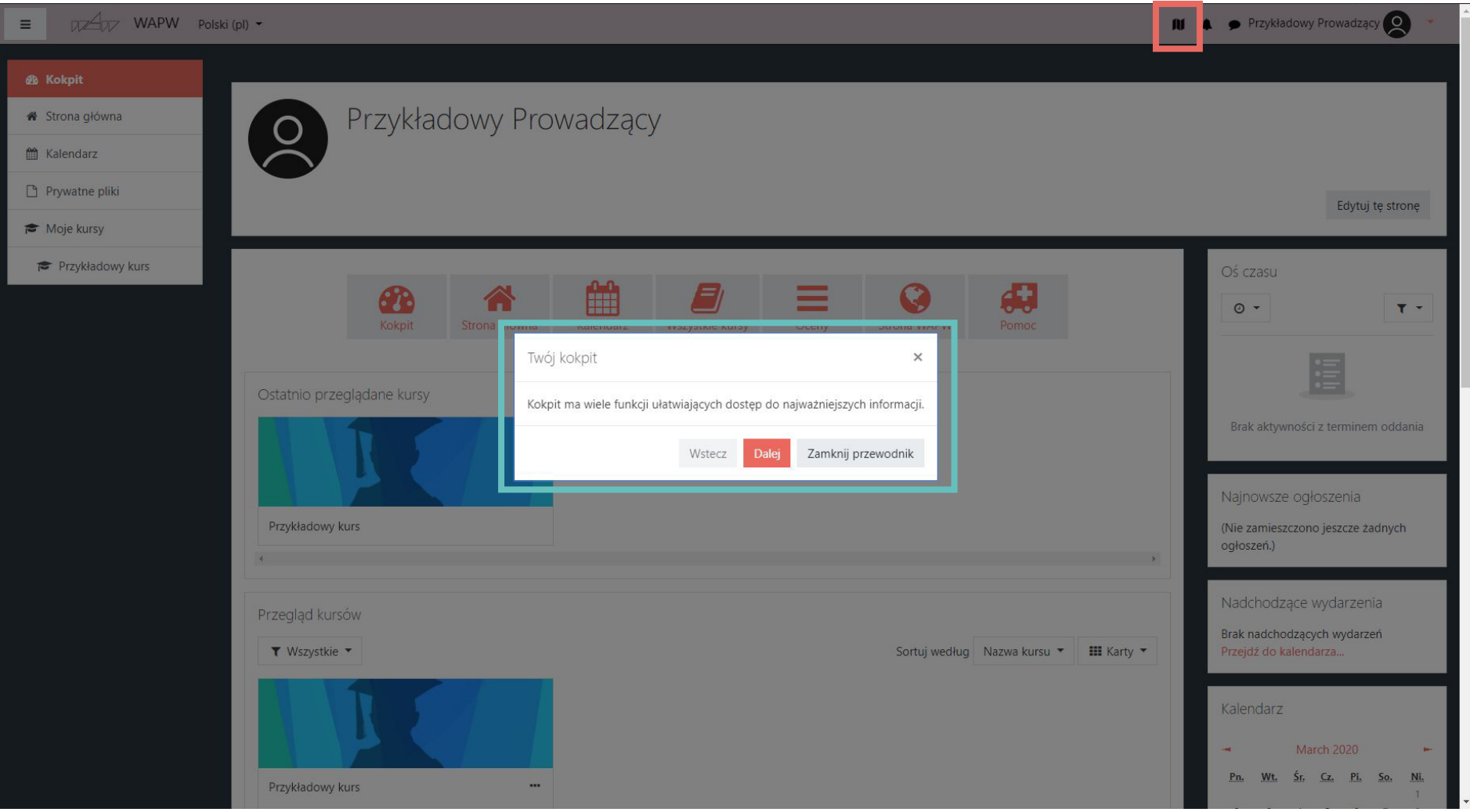

# 1.3 Profil użytkownika

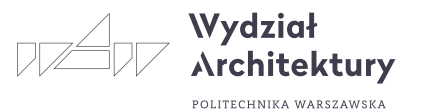

Aby przejść do profilu użytkownika należy kliknąć w rozwijaną listę znajdującą się w prawym górnym rogu strony, a następnie w Preferencje

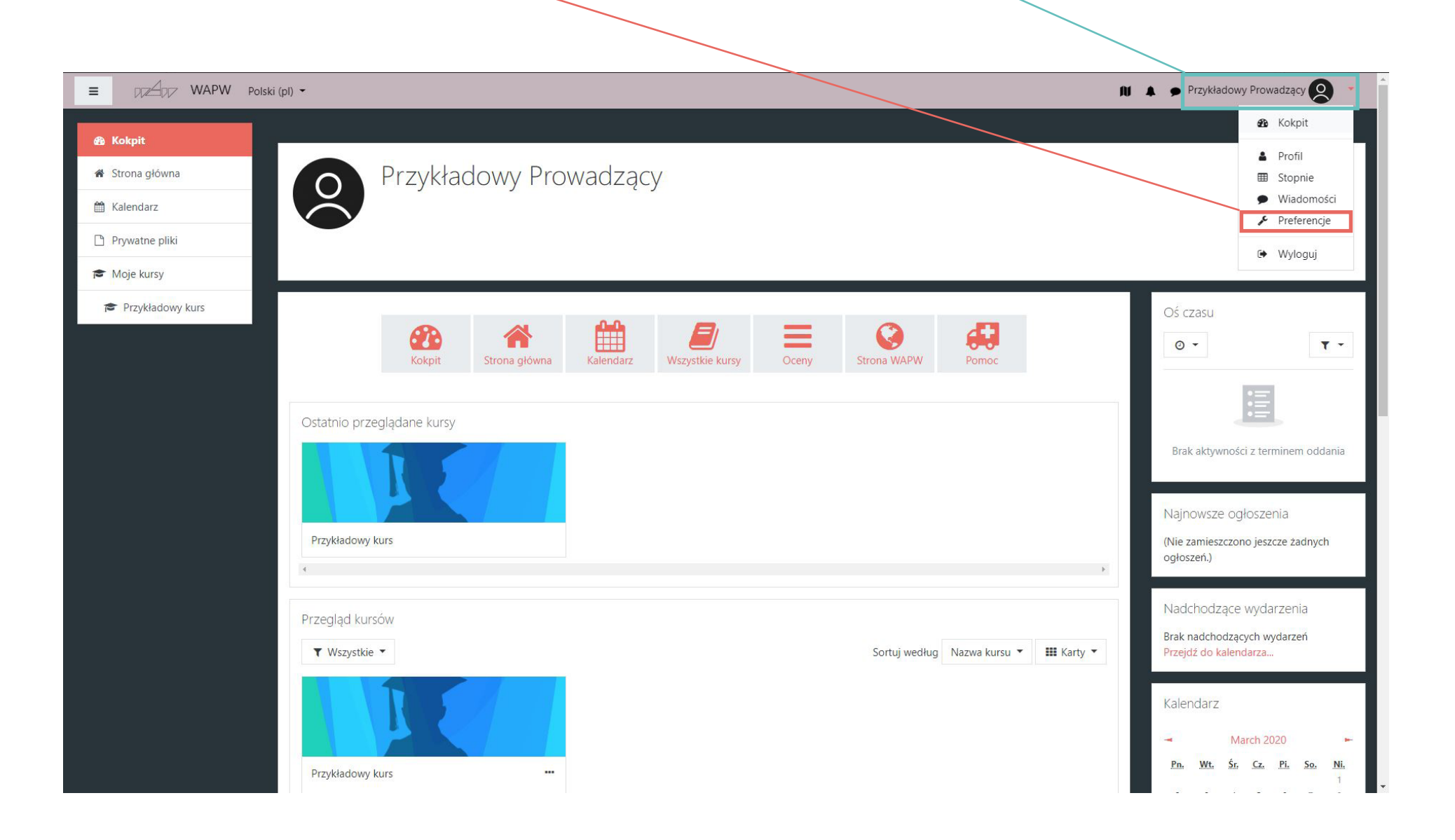

# 1.3 Profil użytkownika

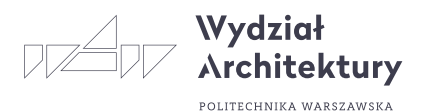

Aby modyfikować swój profil należy przejść do zakładki modyfikuj profil.

Można również zmienić swoje hasło, preferowany język oraz izne ustawienia widoczne w profilu.

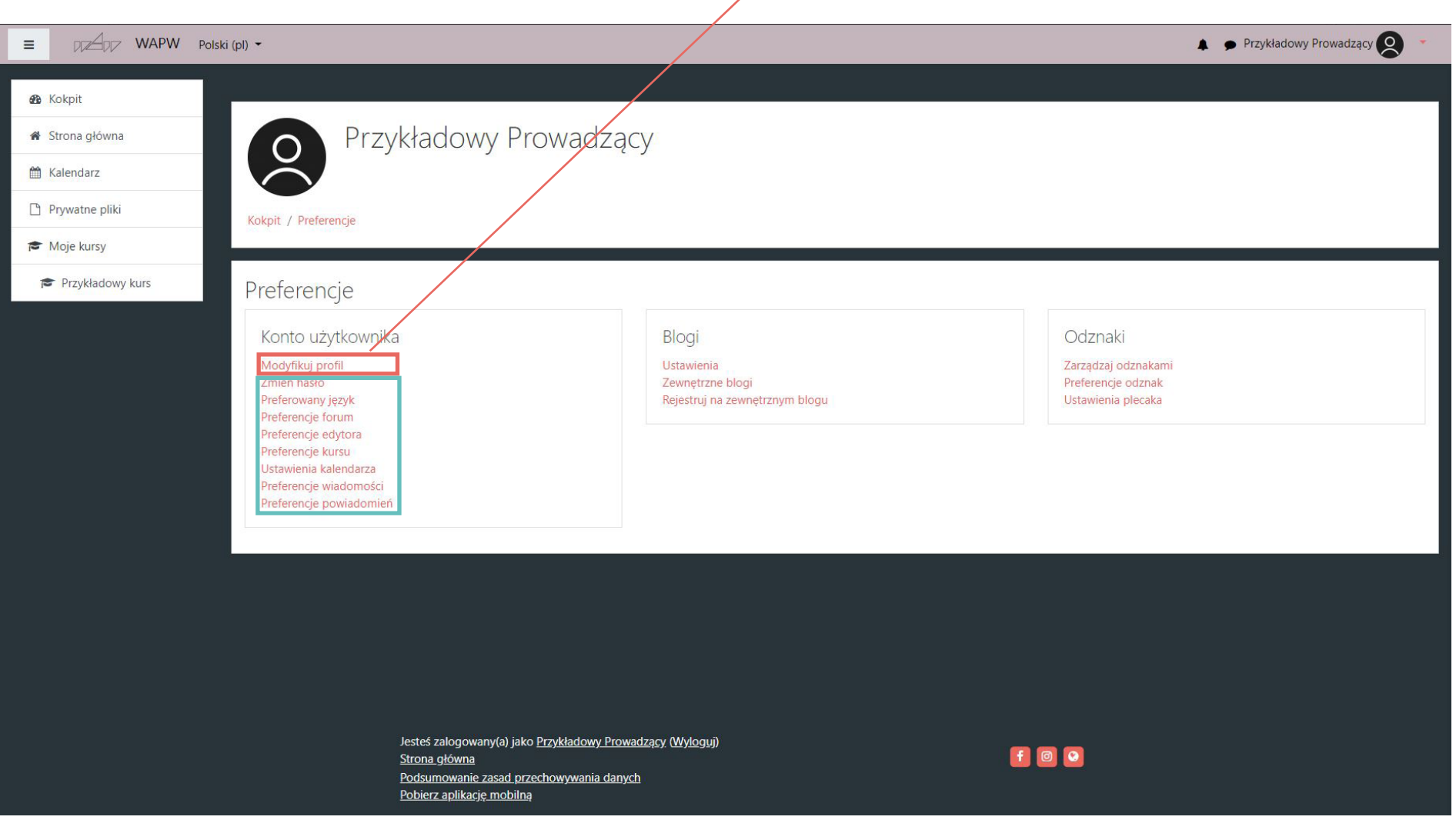

# 1.3 Profil użytkownika

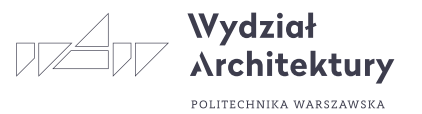

W celu ułatwienia komunikacji polecamy dodanie swojego zdjęcia, które będzie wyświetlane jako awatar użytkownika.

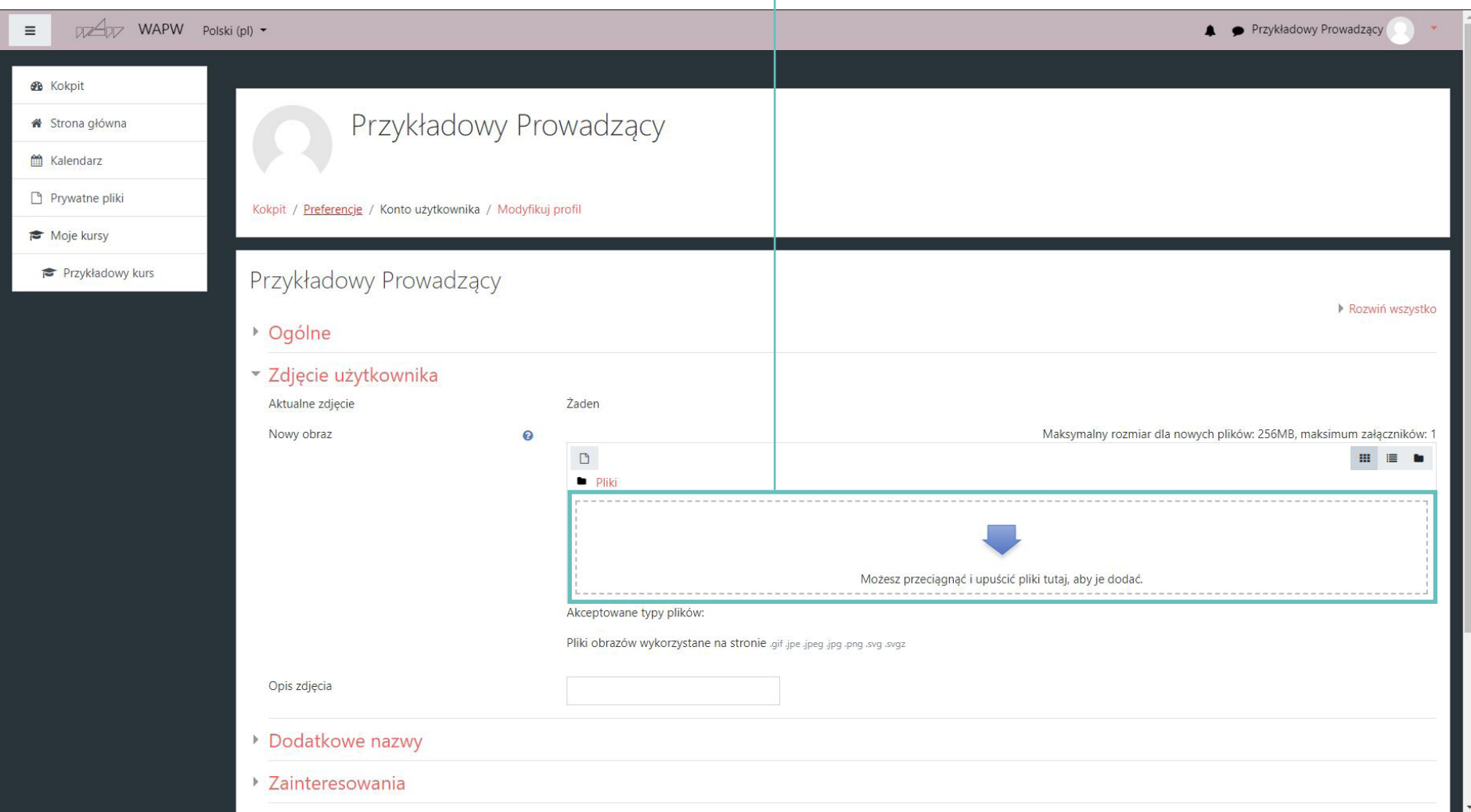

## ZDALNE NAUCZANIE

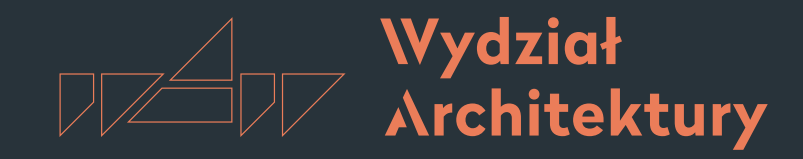

POLITECHNIKA WARSZAWSKA

Instrukcja korzystania z platformy e-learningowej Moodle

# 2. Kokpit użytkownika

- [2.1.](#page-3-0) Pasek nawigacji
- 2.[2. P](#page-5-0)asek podręcznych skrótów
- 2.3. Panel kursów
- 2.4. Panel bloków

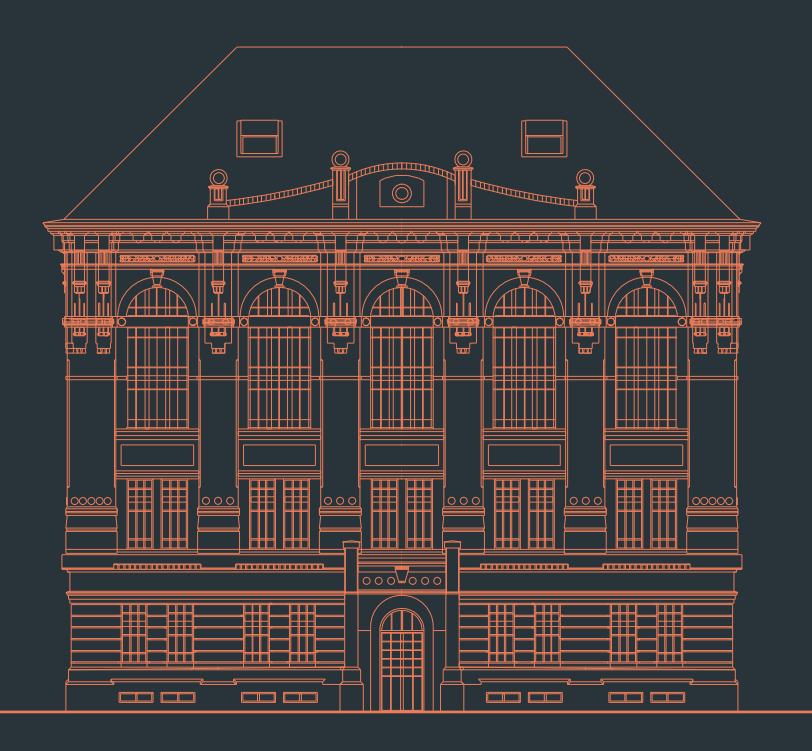

Wersja 1.0 | 16 marzec 2020 r. | oprac. Jakub Franczuk

# 2.0 Kokpit

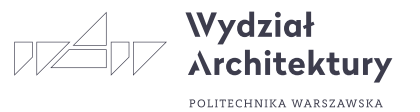

Jeżeli po przejściu do Kokpitu nie wyświetla się interaktywny poradnik należy go zresetować klikając ikonę mapki, znajdującą się w górnym pasku po prawej stronie lub "Resetuj przewodnik użytkownika na tej stronie" w stopce strony.

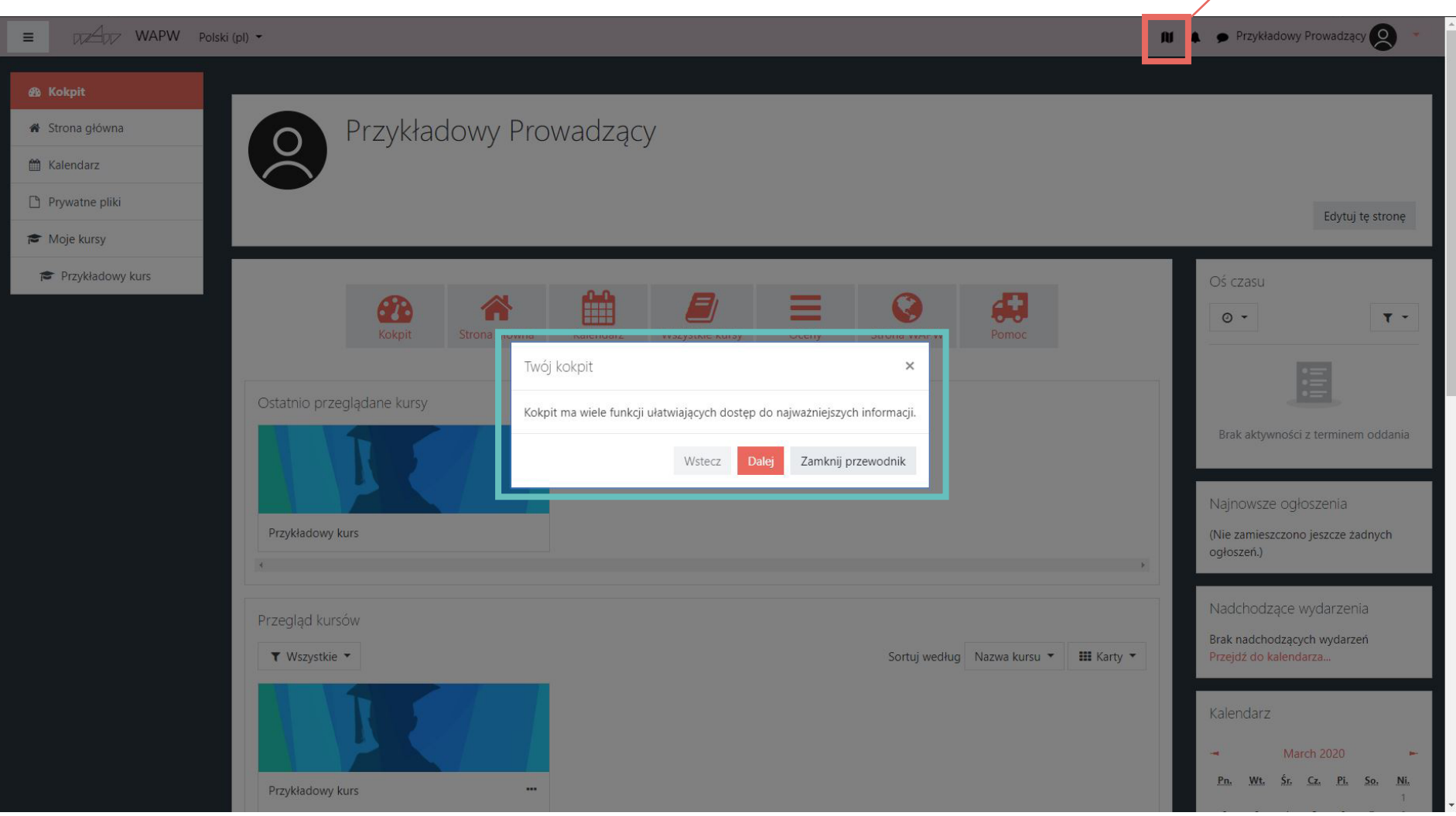

# 2.1 Pasek nawigacji

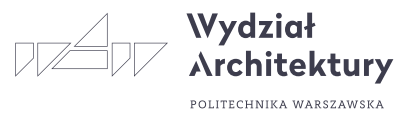

W pasku po lewej stronie znajduje się panel Nawigacji, dzięki któremu otrzymujemy dostęp do podręcznych opcji. Dostępne właściwości będą się zmieniać w zależności od strony, na której się znajdujemy. W dolnej części będą widoczne aktualne, czynne kursy, na które jesteśmy zapisani.

Pasek nawigacji można zwinąć lub rozwinąć klikając szarą ikonę w lewym górnym rogu.

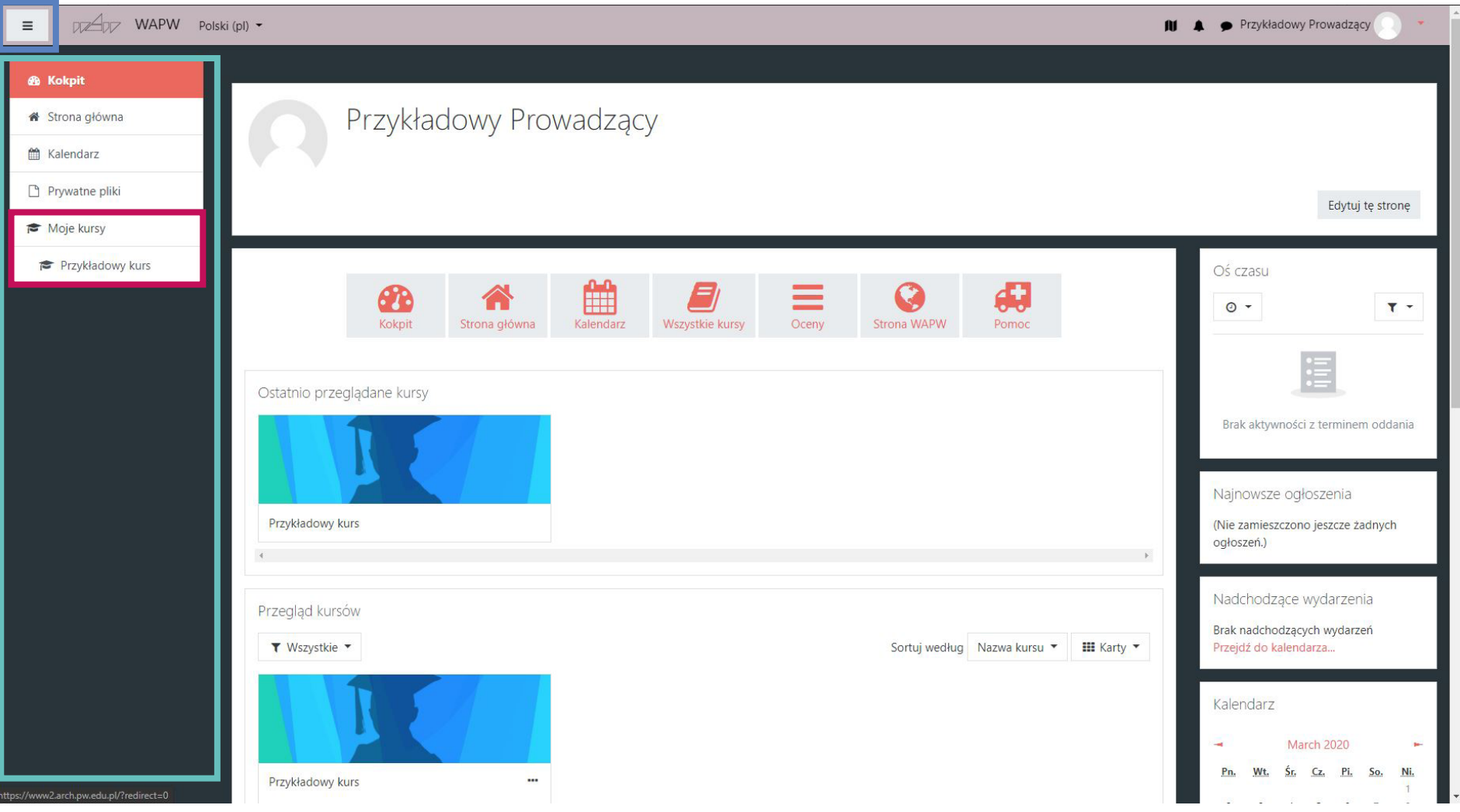

# 2.2 Pasek podręcznych skrótów

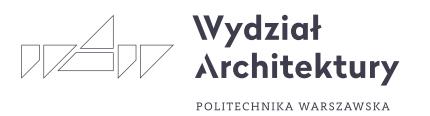

Górny pasek pozwala na przejście do najczęściej używanych zakładek. Przycisk Pomoc jest odnośnikiem do strony Wydziału Architektury z pomocami odnośnie nauczania zdalnego $DZ \rightarrow WAPW$  Polski (pl) - $=$ **ni** A Przykładowy Prowadzacy *Ch* Kokpit Przykładowy Prowadzący Strona główna Kalendarz Prywatne pliki Edytuj te strone Moje kursy Przykładowy kurs Oś czasu 飴 弱 Ξ Q 6 R  $\circ$  +  $T -$ Kokpit Strona główna Kalendarz Wszystkie kursy Oceny **Strona WAPW** Pomoc  $\mathrel{\mathop:}=$ Ostatnio przeglądane kursy Brak aktywności z terminem oddania Najnowsze ogłoszenia Przykładowy kurs (Nie zamieszczono jeszcze żadnych ogłoszeń.) Nadchodzące wydarzenia Przegląd kursów Brak nadchodzących wydarzeń ▼ Wszystkie ▼ **III** Karty ▼ Sortuj według Nazwa kursu ▼ Przejdź do kalendarza... Kalendarz March 2020 Pn. Wt. Sr. Cz. Pi. So. Ni. Przykładowy kurs ww2.arch.pw.edu.pl/?redirect=0

# 2.3 Panel kursów

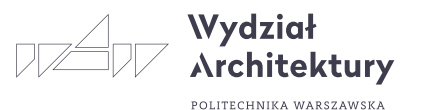

### Aktualne kursy, do których przypisany jest użytkownik

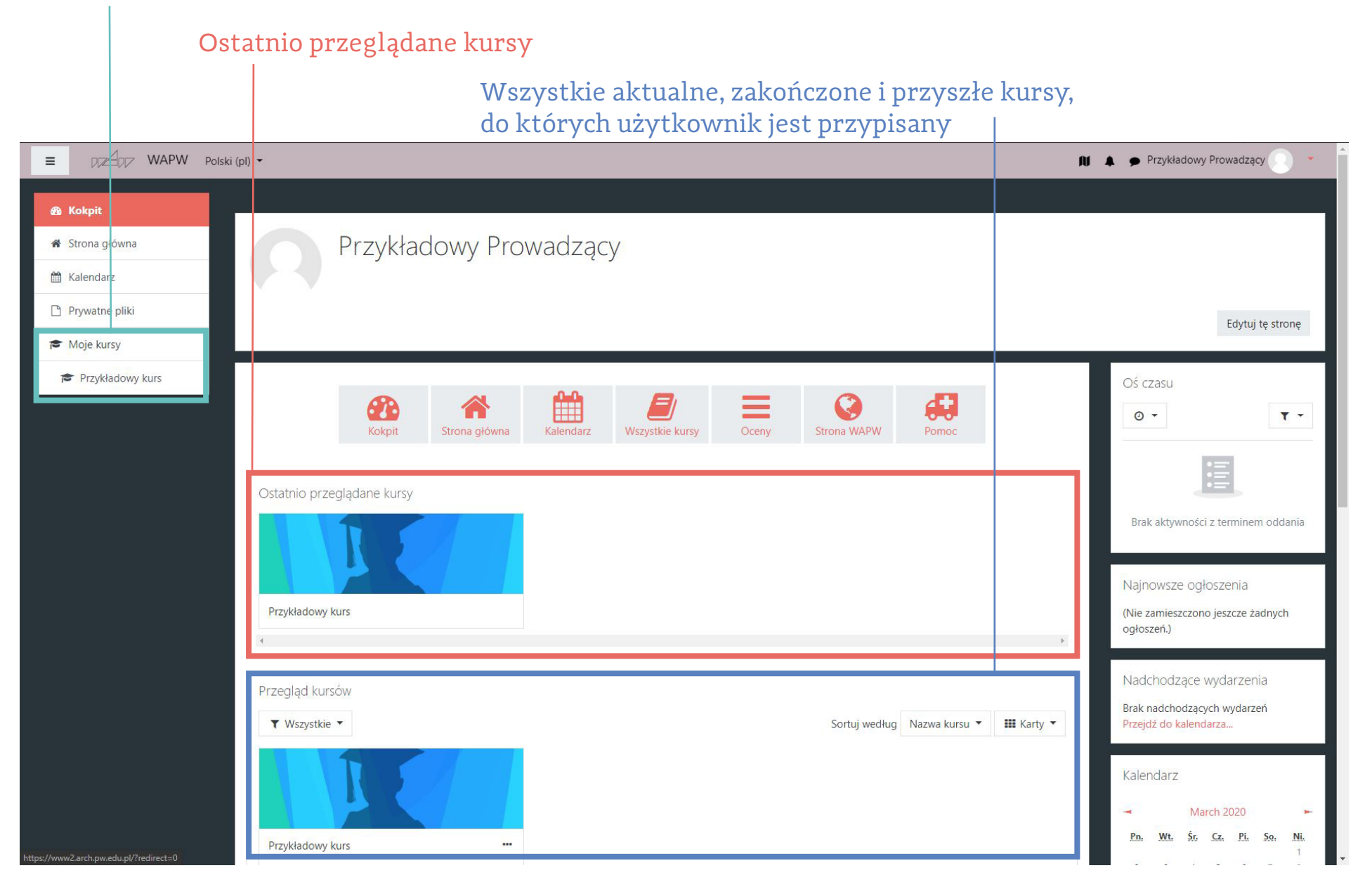

# 2.4 Panel bloków

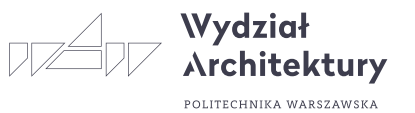

Po prawej stronie znajduje się panel bloków, który składa się z podręcznych udogodnień, np. Oś czasu, Najnowsze ogłoszenia

Strona kokpitu może być spersonalizowana przez użytkownika poprzez kliknięcie przycisku Edytuj tę stronę

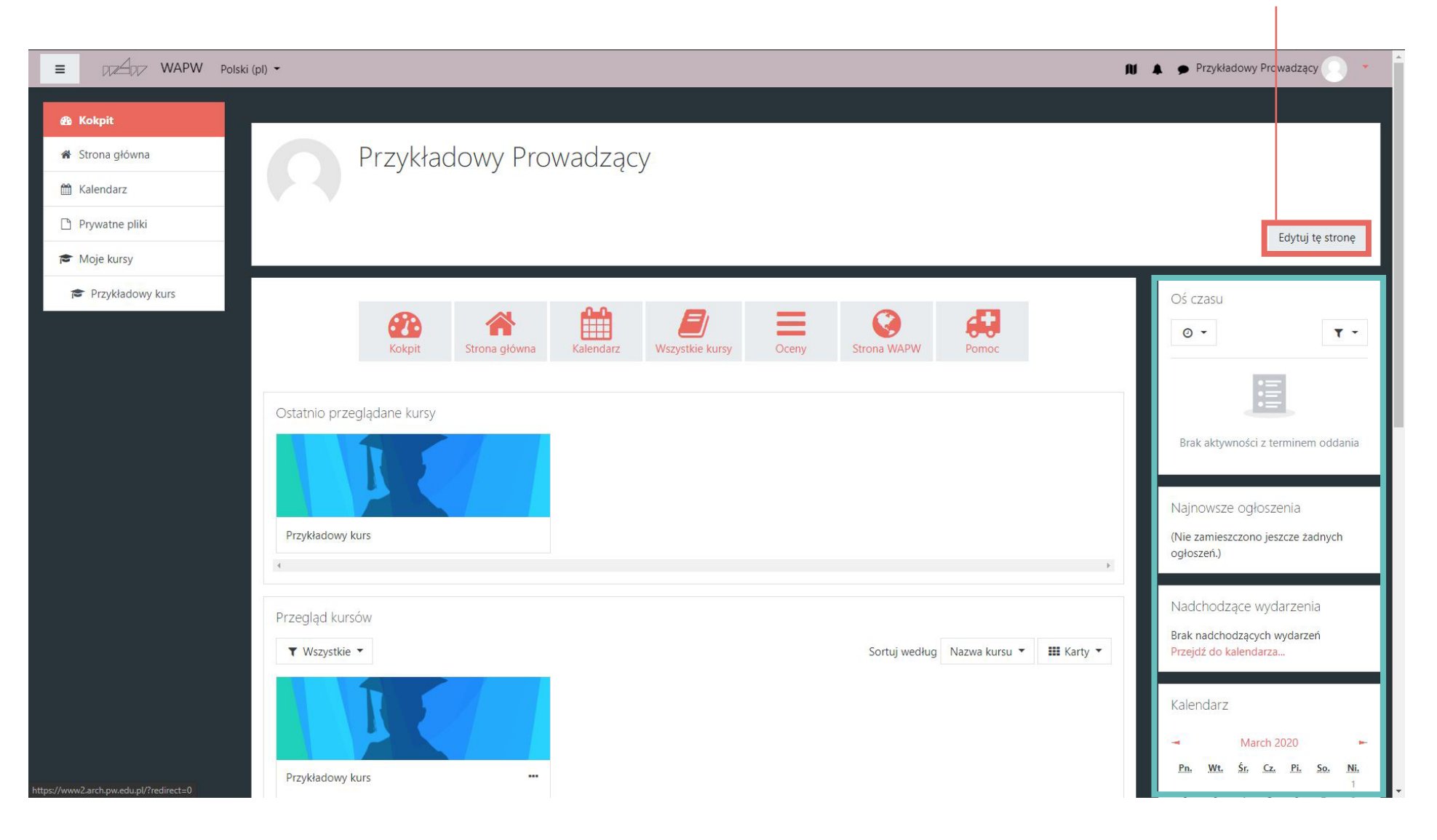

## ZDALNE NAUCZANIE

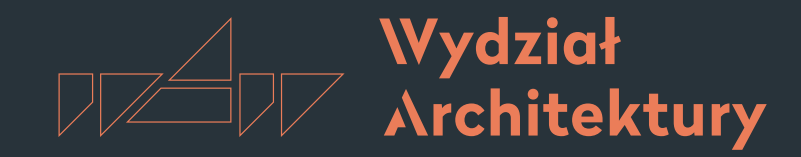

POLITECHNIKA WARSZAWSKA

Instrukcja korzystania z platformy e-learningowej Moodle

# 3. Ekran kursu

- 3.1. Nowy kurs
- 3[.2.](#page-5-0) Wzorzec kursu
- 3.3. Aktywności i zasoby
- 3.4. Bloki

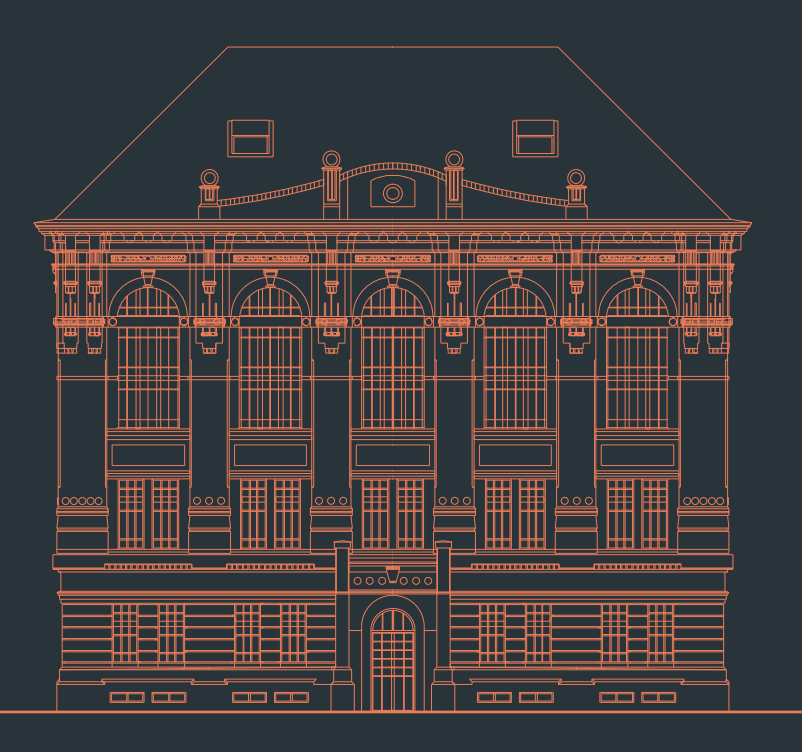

Wersja 1.0 | 16 marzec 2020 r. | oprac. Jakub Franczuk

# 3.1 Nowy kurs

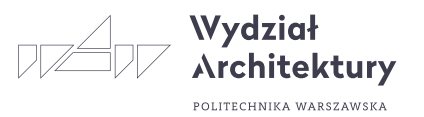

Część centralną strony zajmują kolejne tematy – w zależności od ustawień mogą to być kolejne tygodnie lub tematy. Na treść tematu składają się różne zasoby i składowe, które można dodawać w Trybie edycji (patrz rozdz. Edycja kursu). W lewej i prawej kolumnie znajdują się bloki grupujące różne informacje. W trybie edycji można dodawać i usuwać bloki, a także zmieniać ich położenie (góra/dół, lewa/prawa kolumna).

Nowo utworzony kurs nie zawiera żadnych materiałów. Ekran takiego kursu wygląda domyślnie tak:

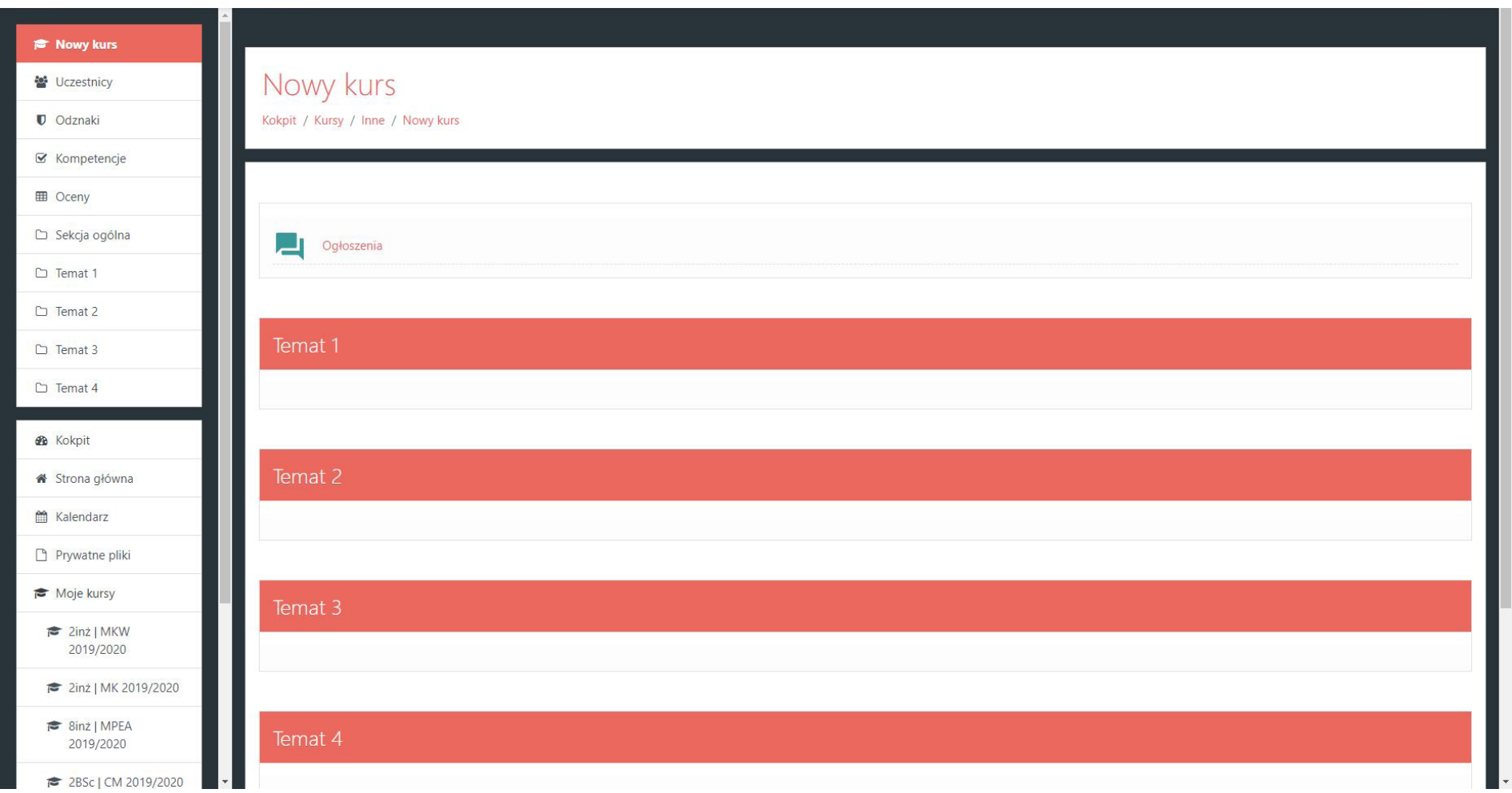

# 3.2 Wzorzec kursu

Dla Państwa każdy nowy kurs używa specjalnie przygotowanego wzorca ustawień, w którym opisane są poszczególne funkcje, aktywności oraz zasoby.

Po wejściu w kurs powinien wyświetlić się również interaktywny przewodnik. Jeżeli tak się nie stało należy kliknąć ikonę mapki w prawym górnym rogu ekranu lub link "Resetuj przewodnik..." w stopce strony.

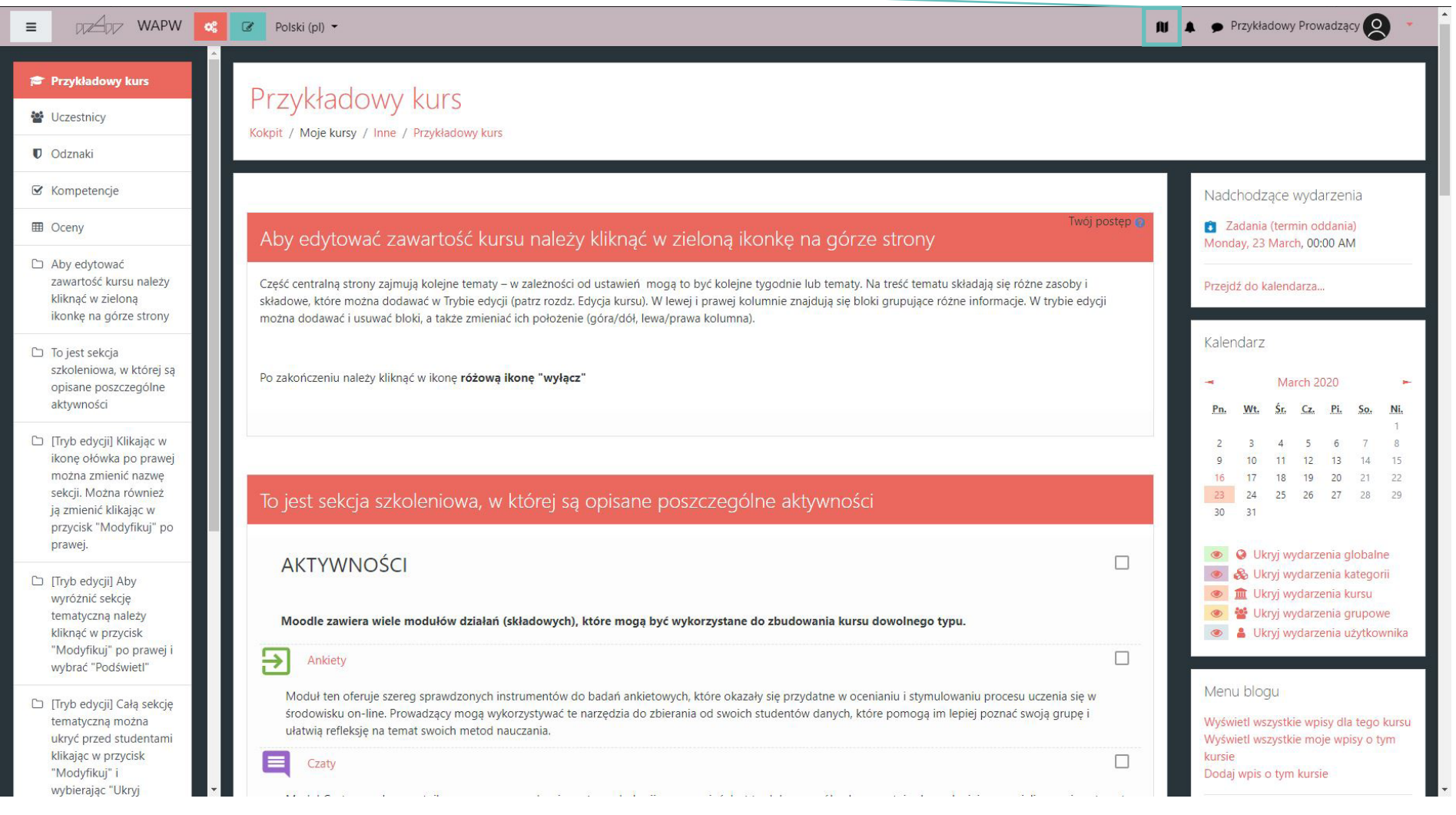

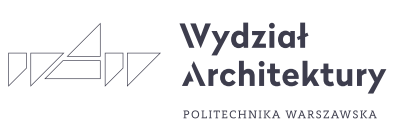

# 3.3 Aktywności i zasoby

Moodle zawiera wiele modułów działań (składowych), które mogą być wykorzystane do zbudowania kursu dowolnego typu.

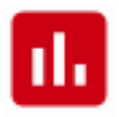

### Głosowania

Działanie związane z przeprowadzeniem głosowania jest bardzo proste – prowadzący zadaje pytanie i oferuje szereg możliwych odpowiedzi do wyboru. Moduł ten może być przydatny, gdy prowadzący chce przeprowadzić szybką ankietę mającą na celu zachęcić do zastanowienia się nad danym tematem, umożliwić grupie głosowanie na temat kierunku kursu albo uzyskać zgodę na prowadzenie badań.

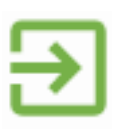

### Ankiety

Moduł ten oferuje szereg sprawdzonych instrumentów do badań ankietowych, które okazały się przydatne w ocenianiu i stymulowaniu procesu uczenia się w środowisku on-line. Prowadzący mogą wykorzystywać te narzędzia do zbierania od swoich studentów danych, które pomogą im lepiej poznać swoją grupę i ułatwią refleksję na temat swoich metod nauczania.

### **Czaty**

Moduł Czat pozwala uczestnikom na przeprowadzanie na Żywo dyskusji poprzez sieć. Jest to dobry sposób, aby uczestnicy kursu lepiej zrozumieli omawiany temat oraz siebie nawzajem – sposób używania czatpokojów zasadniczo różni się od dyskusji na forum. Moduł Czat zawiera wiele opcji pozwalających na zarządzanie i przeglądanie dyskusji.

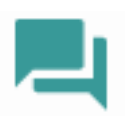

### Fora dyskusyjne

Ten moduł bywa najważniejszy na kursie - właśnie w nim odbywa się większość dyskusji. Fora mogą mieć różną strukturę i umożliwiają ocenę każdego postu przez współuczestników. Posty mogą być przeglądane w różnych formatach i mogą zawierać załączniki. Uczestnicy, którzy są subskrybentami forum, otrzymają pocztą elektroniczną kopie każdego nowego postu. Prowadzący może narzucić subskrypcję wszystkim uczestnikom. Zalecane jest tworzenie forum przy każdym temacie.

LITECHNIKA WADEZAWEK

# 3.3 Aktywności i zasoby

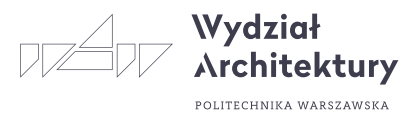

### Lekcja

Lekcja pozwala na przedstawienie treści w interesujący sposób na wielu stronach. Każda strona zwykle kończy się pytaniem i kilkoma odpowiedziami. W zależności od postępów, studentowi albo udostępnia się nowy materiał, albo odsyła do poprzednich. Nawigacja lekcji może być uproszczona lub skomplikowana w zależności od struktury materiału lekcyjnego.

### **Quizy**

Moduł ten umożliwia prowadzącemu tworzenie i udostępnianie studentom testów składających się z pytań wielokrotnego wyboru, pytań typu prawda/fałsz oraz pytań wymagających udzielenia krótkich odpowiedzi. Pytania te, uporządkowane według kategorii, przechowywane są w bazie danych i mogą być ponownie wykorzystywane w ramach danego kursu lub nawet przenoszone do innego kursu. Quizy dopuszczają wielokrotne próby znalezienia rozwiązania. Każda próba jest automatycznie sprawdzana; prowadzący może decydować, czy przedstawi swój komentarz czy udostępni poprawne odpowiedzi. Moduł ten oferuje narzędzia umożliwiające wystawianie ocen.

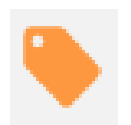

### Etykieta

Opisy nie stanowią aktywności sensu stricto – są to graficzne interfejsy, które umożliwiają wstawienie tekstu i grafiki pomiędzy inne aktywności na stronie kursu.

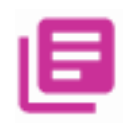

### Słownik pojęć

Ten moduł umożliwia opracowanie i utrzymanie zbioru definicji podobnego do słownika. Definicje mogą być wyszukiwane lub przeglądane na wiele sposobów. Słownik pojęć umożliwia prowadzącym eksportowanie zawartości z jednego słownika do drugiego (głównego) w ramach tego samego kursu. Moduł ten umożliwia również automatyczne generowanie odnośników do definicji w ramach kursu.

# 3.3 Aktywności i zasoby

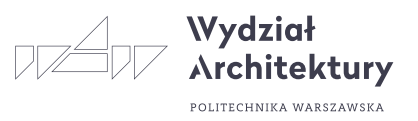

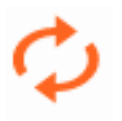

### **Warsztaty**

Warsztaty są zajęciami wspólnej oceny z ogromną ilością opcji. Pozwalają uczestnikom na ocenianie w wieloraki sposób swoich prac i przykładowych projektów. Moduł koordynuje i odpowiednio dystrybuuje wystawione oceny.

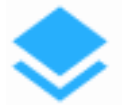

### Wiki

Wiki jest platformą do grupowego tworzenia dokumentów w prostym języku zapisu przy użyciu przeglądarki internetowej. "Wiki wiki" w języku hawajskim oznacza "bardzo szybki". Nazwa dobrze oddaje tempo tworzenia, zmieniania, poprawiania i aktualizowania dokumentów za pomocą tego modułu. Zasada jest taka, że wszyscy mający prawo edycji mogą wprowadzać dowolne zmiany w dokumentach składających się na serwer wiki, ale zmiany te są odwracalne. Wszyscy, którzy mają dostęp do serwera Wiki, mogą czytać pliki w nim zawarte. Moduł ma opcje ograniczania czytania i edycji.

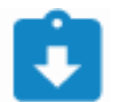

### Zadania

Zadania umożliwiają prowadzącemu określenie pracy, którą studenci mają wykonać w formie elektronicznej (w dowolnym formacie) i przesłać na serwer. Typowe zadania to wypracowania, projekty, raporty itp. Moduł ten zawiera funkcje umożliwiające wystawianie ocen.

# 3.4 Bloki

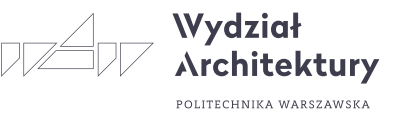

Oprócz środkowego panelu zawierającego kolejne tygodnie/tematy (w zależności od konfiguracji) dostępne są też następujące zakładki:

**Osoby** Składowe kursu Szukaj Administracja Kategorie kursów Co się ostatnio działo Nadchodzące terminy Najświeższe wiadomości **Tematy** 

W zależności od roli użytkownika (Student, Prowadzący, Administrator,…) niektóre bloki pozostają niewidoczne lub mają różną zawartość. O tym, które bloki są widoczne decyduje Prowadzący, zaś to, co jest w nich widoczne zależy już od roli użytkownika.

## ZDALNE NAUCZANIE

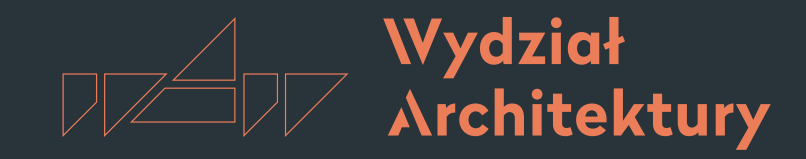

POLITECHNIKA WARSZAWSKA

Instrukcja korzystania z platformy e-learningowej Moodle

# 4. Administracja kursem

- 4[.1.](#page-3-0) Wejście do ustawień administracyjnych
- 4.2. Zmiana ustawień
- 4.3 Definicje ustawień

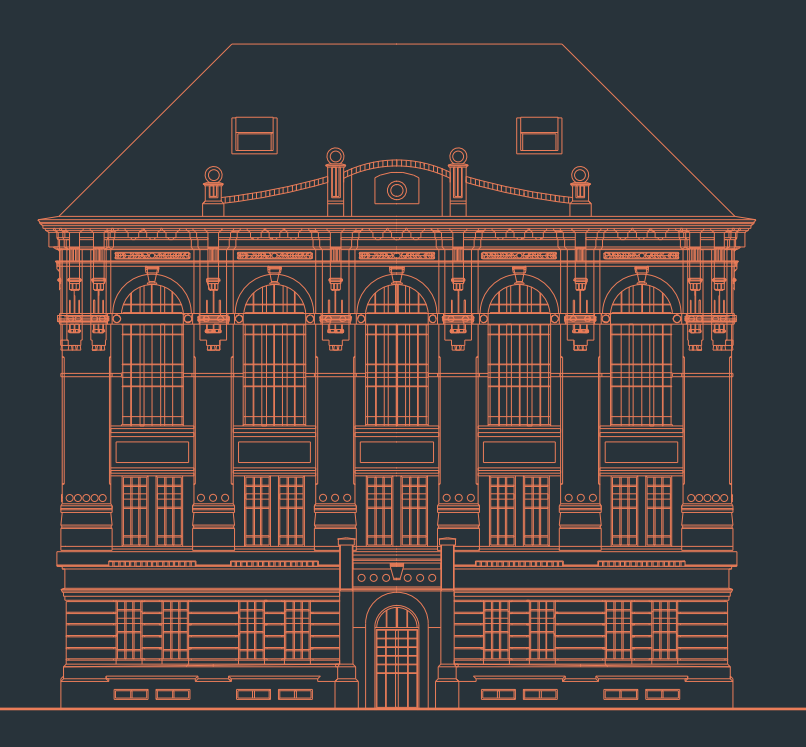

Wersja 1.0 | 16 marzec 2020 r. | oprac. Jakub Franczuk

# 4.1 Wejście do ustawień administracyjnych

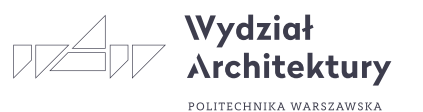

Pierwszym krokiem po stworzeniu nowego kursu jest zmiana jego ustawień. Choć jedynie administratorzy mają prawo tworzyć kursy czy umieszczać je w odpowiednich kategoriach na stronie głównej, to już pozostałe ustawienia kursu zależą całkowicie od i są ustawiane przez prowadzących.

Aby przejść do Zarządzania kursem należy kliknąć tą ikonę

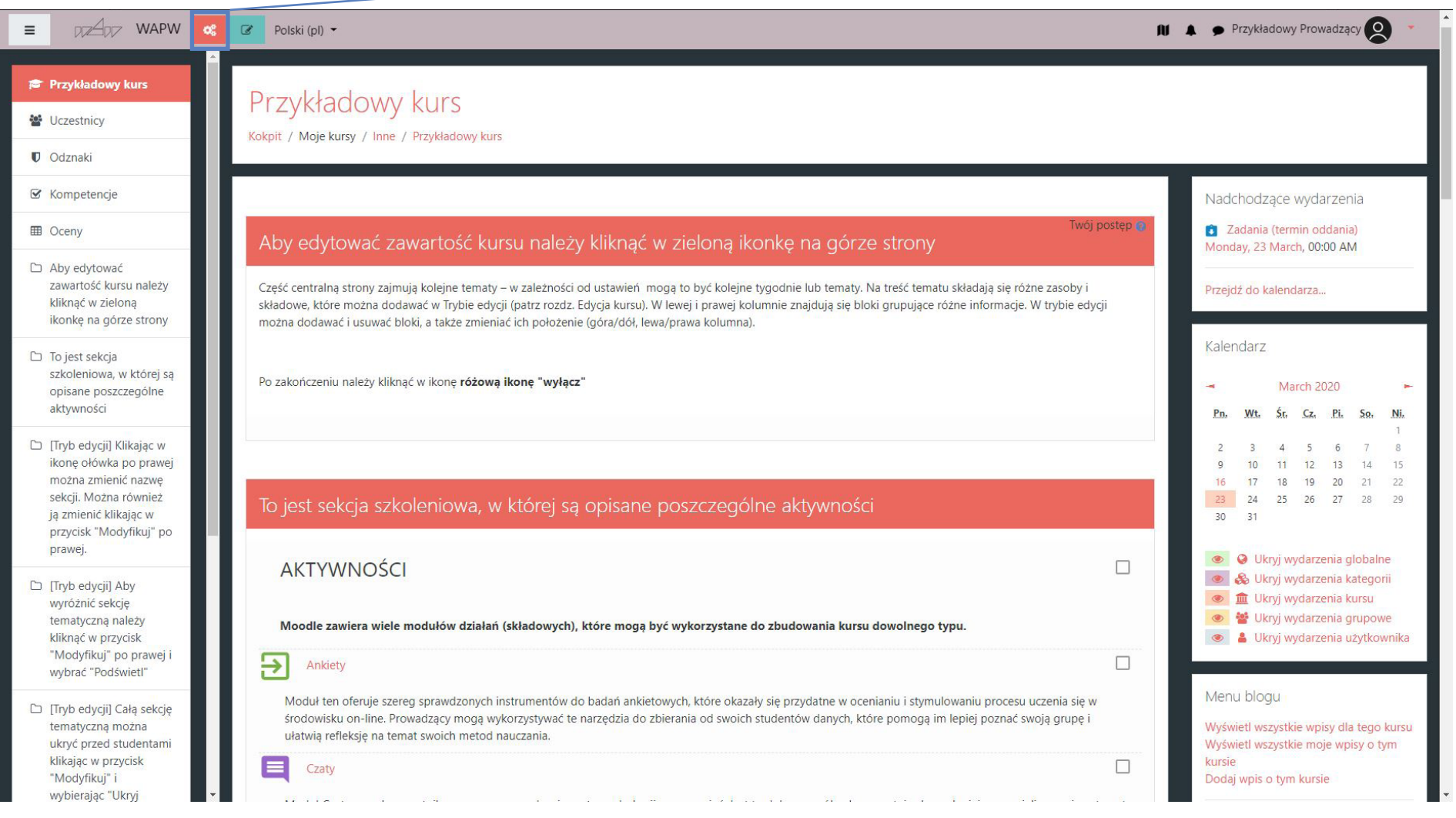

# 4.2 Ustawienia administracyjne

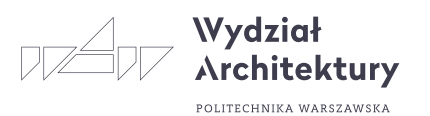

Pojawi się okno ze wszystkimi możliwościami edycji ustawień kursu.

Aby dodać opis, termin rozpoczęcia kursu oraz inne podstawowe ustawienia należy wejść w "Zmień ustawienia kursu".

### Po zakończeniu edycji na dole strony należy kliknąć "Zapisz i wyświetl"

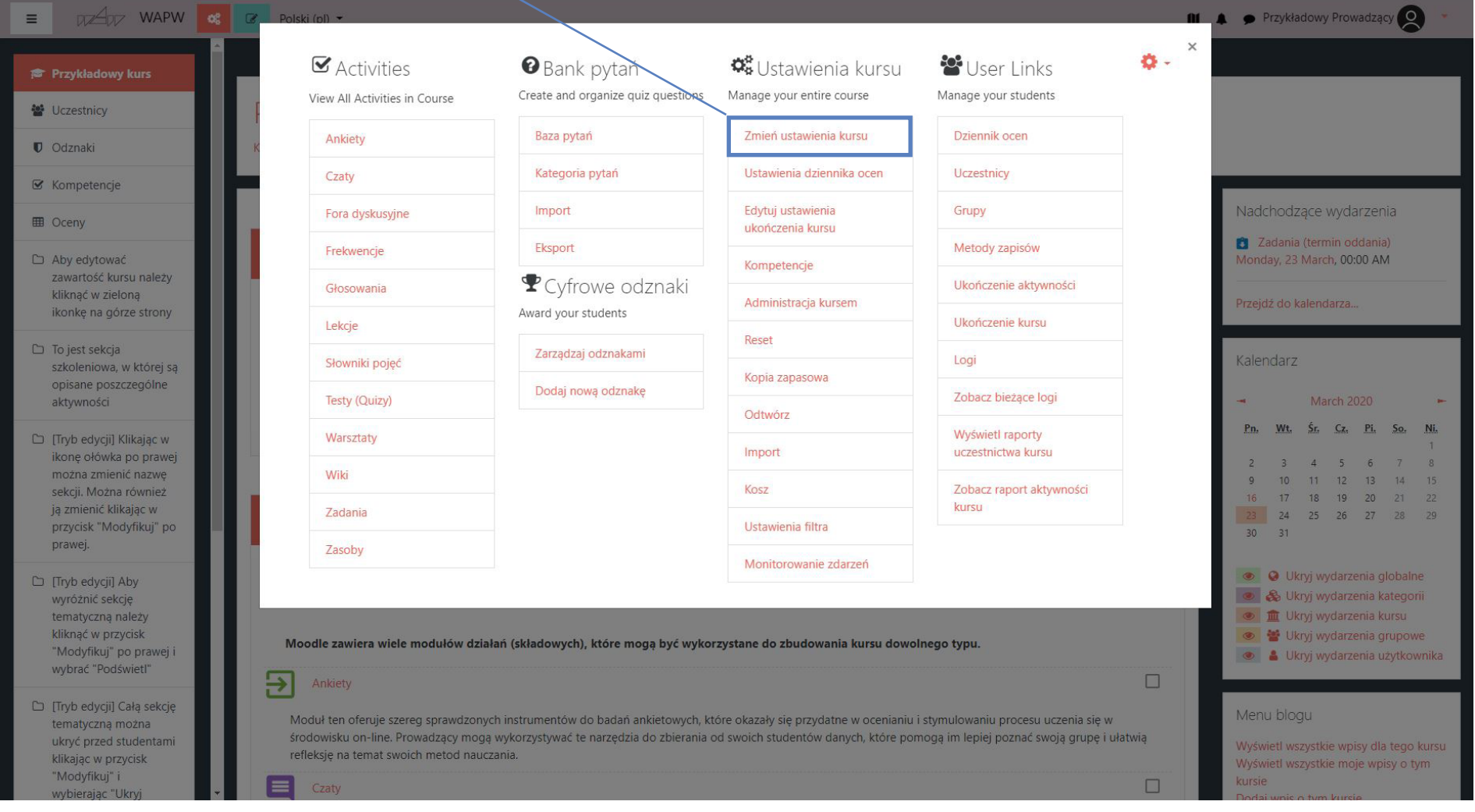

# 4.3 Definicje ustawień

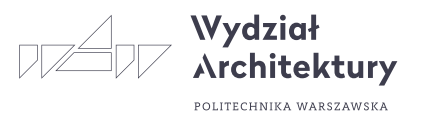

### Pełna nazwa kursu

Pełna nazwa kursu wyświetlana jest u góry ekranu oraz na listach kursów.

### Streszczenie

Tekst wyjaśniający pokrótce o czym jest kurs. Informacja ta będzie dostępna na stronie głównej, dlatego należy wypełnić to pole. Warto aby tu znalazł się tutaj krótki opis kursu, sylabus, daty rozpoczęcia i zakończenia, adresaci i cel kursu, pkt ECTS czy cena..itp..

### Format (układ kursu)

Trzy najważniejsze i najczęściej używane układy kursu to tygodniowy, tematyczny i towarzyski:

*Format tygodniowy:* kurs zorganizowany jest w cyklu tygodniowym z dokładnie określoną datą rozpoczęcia i zakończenia. Każdy tydzień składa się z pewnej liczby składowych kursu. Niektóre z nich, takie jak dzienniki, mogą mieć czasowo ograniczone "okno dostępu", czyli okres trwający np. dwa tygodnie, po zakończeniu którego przestają być dostępne.

*Format tematyczny:* format ten jest bardzo zbliżony do formatu tygodniowego, z wyjątkiem tego, że kurs zamiast na tygodnie podzielony jest na tematy. W tematach prowadzący może sam określać i wpisywać czas jego trwania (np. jeden temat przerobi w tydzień, a kolejny w 3 tygodnie), może też mieć kurs bez żadnych dat.

### Liczba tygodni/tematów

Ustawienie to jest stosowane tylko dla formatu tygodniowego i tematycznego. W przypadku formatu tygodniowego określa się liczbę tygodni trwania kursu, począwszy od daty rozpoczęcia kursu. W przypadku formatu tematycznego określa się liczbę tematów na kursie. W obu przypadkach przekłada się to na liczbę ramek w środkowej części strony kursu.

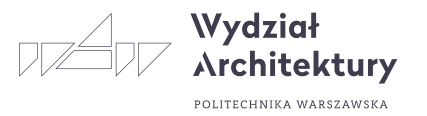

### Data rozpoczęcia kursu

W tym miejscu określa się termin rozpoczęcia kursu (w swojej strefie czasowej). Jeżeli stosowany jest tygodniowy format kursu, ustawienie daty rozpoczęcia będzie miało wpływ na sposób wyświetlania poszczególnych tygodni. Pierwszy tydzień rozpocznie się w dniu określonym tym miejscu. Ustawienie to nie będzie miało wpływu na kursy stosujące format towarzyski lub tematyczny. Wpłynie ono jednak na wyświetlanie logów, które przyjmują podaną tu datę jako najwcześniejszą możliwą do wyświetlenia.

### Rodzaj grup

Są trzy ustawienia dla grup:

- brak grup
- osobne grupy uczestnicy każdej grupy widzą tylko siebie, reszta jest niewidzialna
- widoczne grupy uczestnicy pracują w obrębie swojej grupy, ale widzą także inne grupy

Opcja wymuś pozwala odgórnie zastosować ustawienia grup do wszystkich zasobów i składowych.

### Dostępność

Ta opcja pozwala na całkowite ukrycie kursu. Nie będzie on figurował na żadnej z list kursów, chyba że będzie ona przeglądana przez administratorów platformy lub prowadzących ten kurs. Nawet jeśli studenci będą próbowali dostać się na kurs wchodząc na bezpośredni adres URL kursu, nie będą mieli do niego dostępu.

### Klucz dostępu do kursu

Klucz dostępu do kursu jest wykorzystywany do zautomatyzowania procesu autoryzacji użytkowników. W formularzu zapisów na kurs pojawi się dodatkowo pole "klucz dostępu do kursu". Po podaniu klucza użytkownik zostanie zapisany i automatycznie autoryzowany na dany kurs.

### Domyślna rola

Domyślna rola użytkowników na danym kursie. W przypadku kursów z kluczem dostępu, po podaniu klucza studenci będą automatycznie otrzymywać tę rolę w danym kursie.

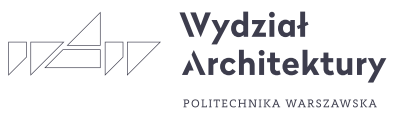

### Zapisy

Ta grupa opcji pozwala na ograniczenie lub nawet całkowite zablokowanie możliwości zapisów na kurs. Dodatkowo można ograniczyć czas uczestnictwa użytkownika w kursie. Po jego upływie zostanie on automatycznie wypisany z kursu.

### Powiadomienie o wygaśnięciu autoryzacji

Jeżeli zostanie ustawione ograniczenie czasu uczestnictwa w kursie, opcje w tej sekcji pozwalają na włączenie powiadamiania o upływie czasu dostępu do kursu.

### Grupy

Grupy można stworzyć na dwóch poziomach:

• Poziom kursu – jest to domyślne ustawienie dla wszystkich aktywności w ramach danego kursu

• Poziom aktywności – każda aktywność, która umożliwia grupową pracę, pozwala określić tryb pracy w grupach. Jeśli kurs wymusza pracę w grupach, wówczas ten parametr nie jest brany pod uwagę.

### Klucz dostępu do kursu

Klucz dostępu do kursu ma na celu uniemożliwienie udziału w kursie osobom niepożądanym. Jeżeli nic tutaj nie wpiszesz, to każda osoba, która posiada konto w tym serwisie będzie mogła zapisać się na Twój kurs po prostu wchodząc na stronę kursu. Jeżeli wpiszesz tutaj jakieś hasło, to studenci próbujący PO RAZ PIERWSZY uzyskać dostęp zostaną poproszeni o wpisanie tego hasła. Klucz został zastosowany po to, aby można było go przekazać uprawnionym osobom za pośrednictwem poczty elektronicznej, tradycyjnej, telefonicznie lub nawet ustnie podczas bezpośredniego spotkania na zajęciach.

Jeżeli hasło stanie się znane osobom niepożądanym i zapiszą się one na kurs, to możesz je skreślić (poprzez zmianę ich roli w ramach kursu) i zmienić hasło. Nie będzie to miało wpływu na uprawnionych studentów, którzy już są zapisani. Osoby niepożądane nie będą mogły ponownie wejść na strony kursu.

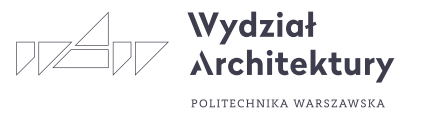

### Ukryte sekcje

Możliwe jest określenie sposobu wyświetlania studentom ukrytych sekcji kursu (np. ukryte bloki). Standardowo sekcje te są "zwinięte" – w ten sposób studenci wiedzą, Że dana sekcja istnieje, jednakże nie mają do niej dostępu. Możliwe jest także całkowite ich ukrycie – w ten sposób studenci nie będą w ogóle widzieli Że jakieś części kursu są ukryte.

### Wiadomości do pokazania

Specjalne forum "Aktualności" pojawia się w kursach o formacie tygodniowym lub tematycznym. Jest to dobre miejsce do umieszczania wiadomości przeznaczonych dla wszystkich studentów. (w ustawieniu domyślnym wszyscy studenci są zapisani na to forum i otrzymują z niego wiadomości pocztą elektroniczną.) Funkcja ta określa, ile ostatnich pozycji wyświetlanych jest na stronie głównej danego kursu w ramce Najświeższe wiadomości w prawym górnym narożniku ekranu Ustawienie tej funkcji na "0 aktualności" sprawi, Że ramka najświeższe wiadomości w ogóle się nie pojawi.

#### Pokazywanie ocen

Wiele składowych kursów umożliwia wystawianie studentom ocen. Domyślnie wszystkie oceny wystawione na danym kursie są widoczne na stronie 'oceny' dostępnej z poziomu głównej strony kursu. Jeśli prowadzący nie chce używać ocen w swoim kursie lub nie chce ujawniać ich studentom, to istnieje możliwość wyłączenia wyświetlania ocen w Ustawieniach kursu. Nie uniemożliwia to wystawiania ocen za poszczególne składowe, a jedynie wyłącza opcję pokazywania ocen studentom.

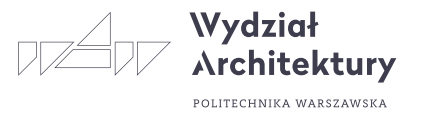

### Raporty aktywności

Raporty aktywności są dostępne dla każdego z uczestniczących w kursie. Raporty te zawierają dzienniki dostępu użytkownika, a także informacje dotyczące jego aktywności. Prowadzący zawsze mają dostęp do tych raportów – mogą je przeglądać, używając przycisku znajdującego się na stronie profilu danego studenta. Z kolei dostęp studentów do tych raportów kontrolowany jest przez prowadzących. W przypadku niektórych kursów umożliwienie takiego dostępu może okazać się bardzo pomocne, ponieważ pokaże to studentowi jego wysiłek i wkład w pracę online. Jednakże w przypadku niektórych kursów lepiej jest, Żeby studenci mieli ograniczony dostęp. Ponadto udostępnienie tych raportów studentom spowoduje dodatkowe obciążenie serwera, co w przypadku licznych klas czy dłuższych kursów może skłonić administratora do wyłączenia tej opcji.

### Maksymalny rozmiar pliku

Parametr ten definiuje największy dopuszczalny rozmiar pliku, który może być przesłany przez studenta w ramach danego kursu. Nie może przekroczyć parametru maksymalnej wielkości pliku dla całej strony internetowej (sprecyzowanie tego rozmiaru należy do zadań administratora sieci). Możliwe jest dalsze ograniczenie rozmiaru.

### **Jezyk**

Określa, w jakim języku ma być wyświetlany kurs. Chodzi o stronę kodową używanej przeglądarki. Jeżeli prowadzący ma angielskojęzyczną przeglądarkę i nie ustawi tego parametru, to standardowo Moodle będzie mu się wyświetlał po angielsku. Ustawienie parametru Język spowoduje wyświetlenie kursu w dowolnym języku, bez względu na ustawienia przeglądarki.

## ZDALNE NAUCZANIE

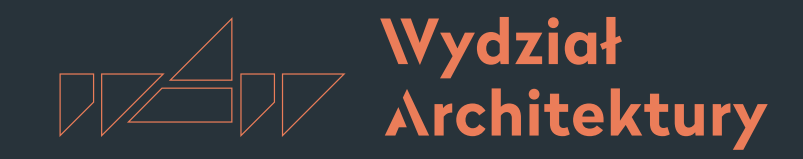

POLITECHNIKA WARSZAWSKA

Instrukcja korzystania z platformy e-learningowej Moodle

# 5. Edycja zawartości kursu

- 5[.1.](#page-3-0) Tryb edycji kursu
- 5[.2.](#page-5-0) Dodawanie aktywności
- 5.3. Zakończenie trybu edycji

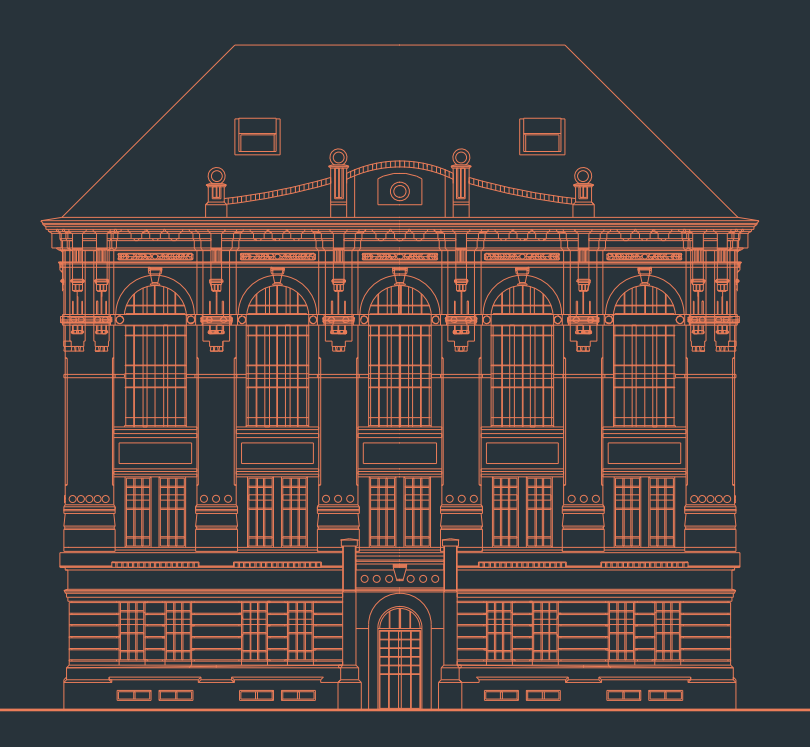

Wersja 1.0 | 16 marzec 2020 r. | oprac. Jakub Franczuk

# 5.1 Tryb edycji kursu

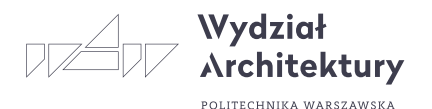

Po wejściu w kurs powinien wyświetlić się również interaktywny przewodnik. Jeżeli tak się nie stało należy kliknąć ikonę mapki w prawym górnym rogu ekranu lub link "Resetuj przewodnik..." w stopce strony.

Aby przejść do edycji treści kursu należy kliknąć zieloną ikonę "Włącz tryb edycji"

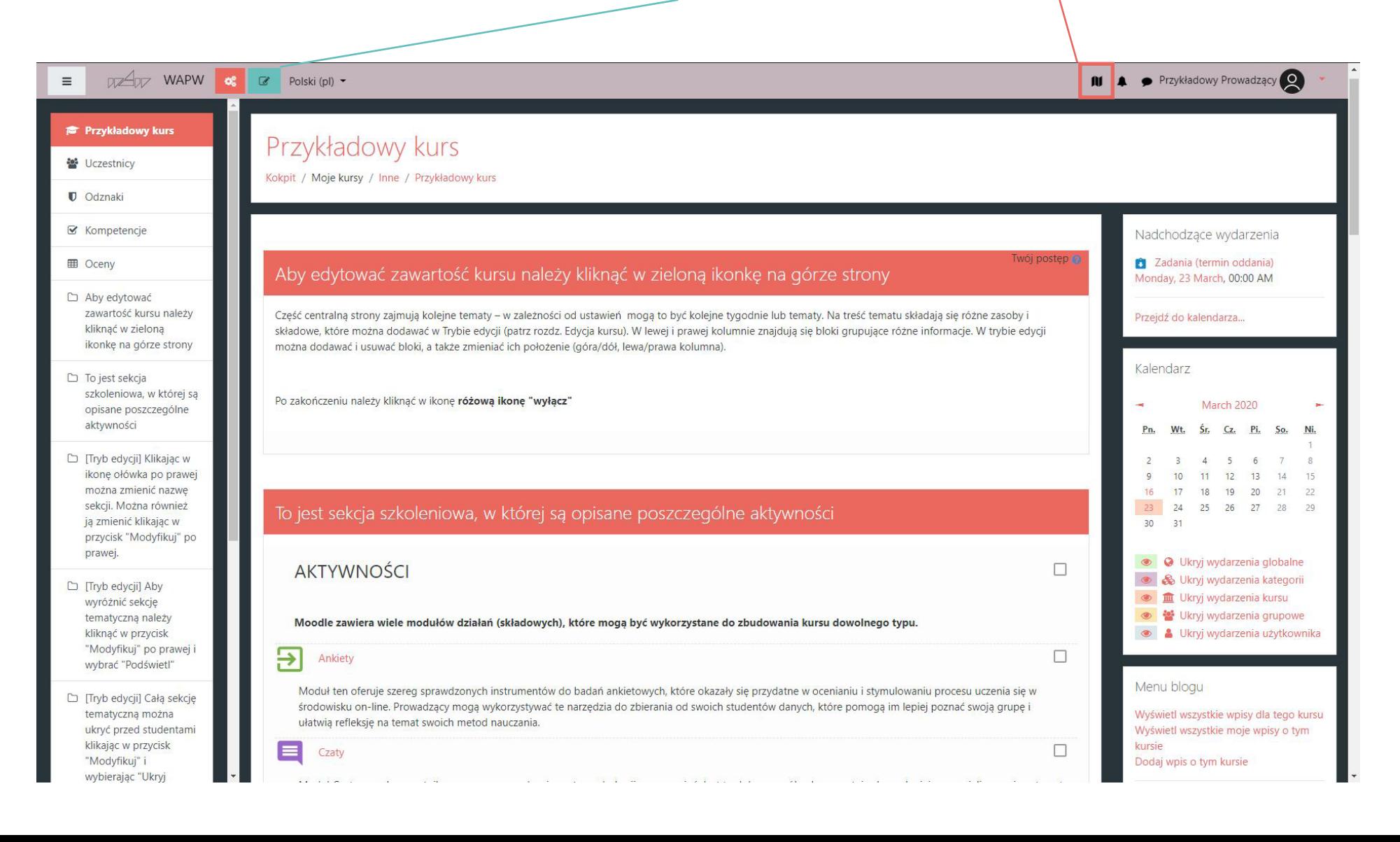

# 5.1 Tryb edycji kursu

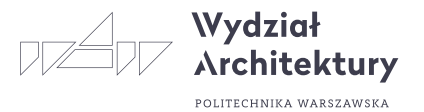

Po przejściu do trybu edycji zielona ikonka zmieni się na różowy przycisk, który umożliwia wyjście z trybu edycji.

> Przy sekcjach, tematach i poszczególnych aktywnościach i zasobach pojawiły się przyciski Modyfikuj, które pozwalają na edycję.

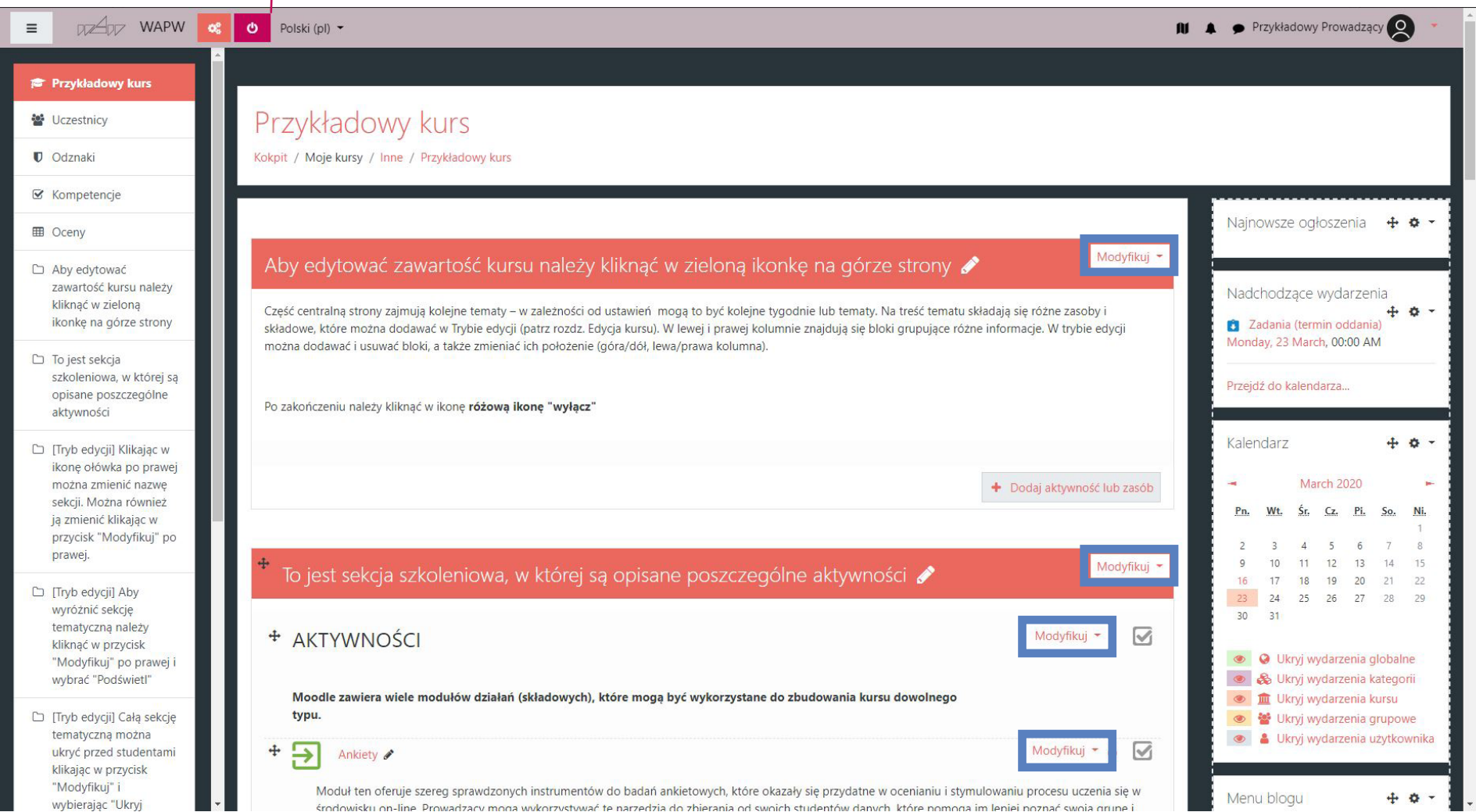

# 5.2 Dodawanie aktywności

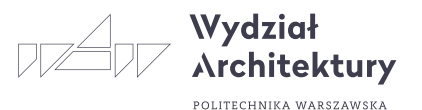

Aby dodać aktywności i zasoby należy kliknąć przycisk "+ Dodaj aktywność lub zasób" znajdujący się na dole każdej sekcji.

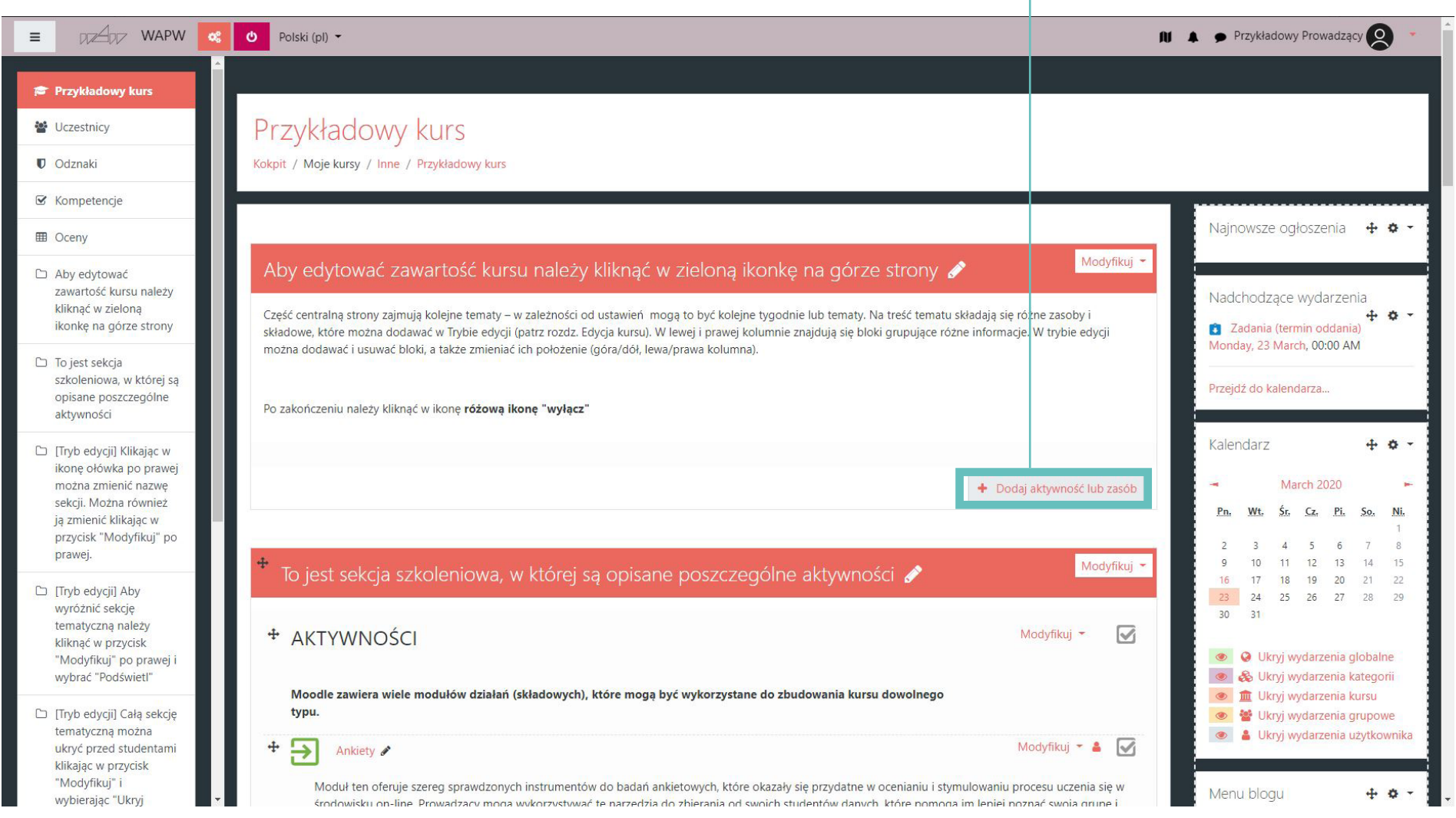

# 5.2 Dodawanie aktywności

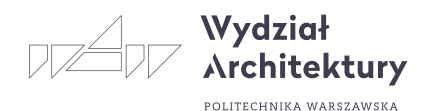

Przy dodawaniu zasobów pojawi się okno z opisem poszczególnych aktywności oraz linkiem do zewnętrznej instrukcji użytkowania

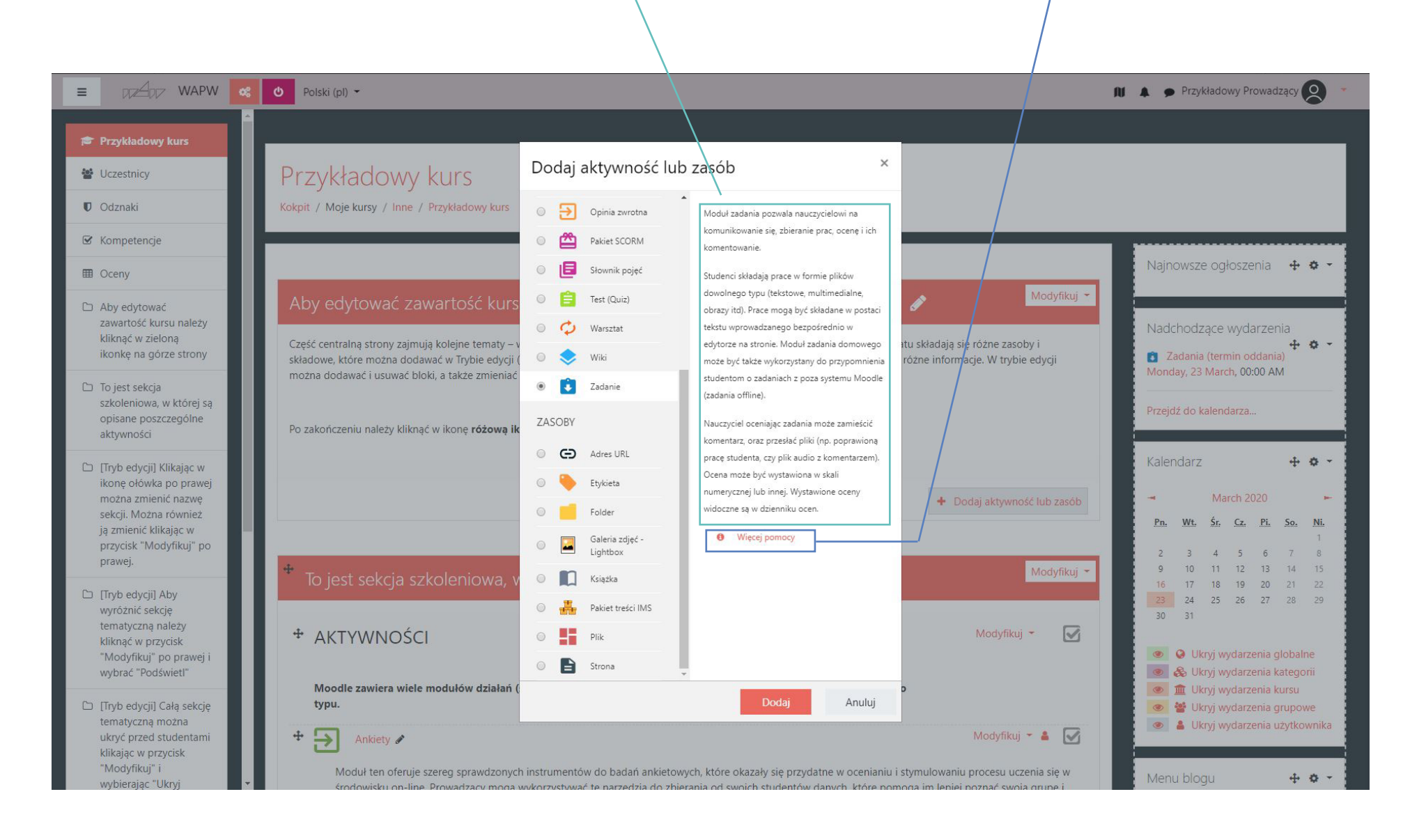

# 5.3 Zakończenie trybu edycji kursu

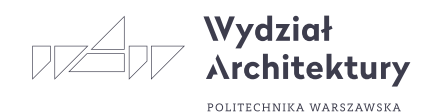

### Po zakończeniu edycji kursu należy wyjść z Trybu edycji klikając różowy przycisk

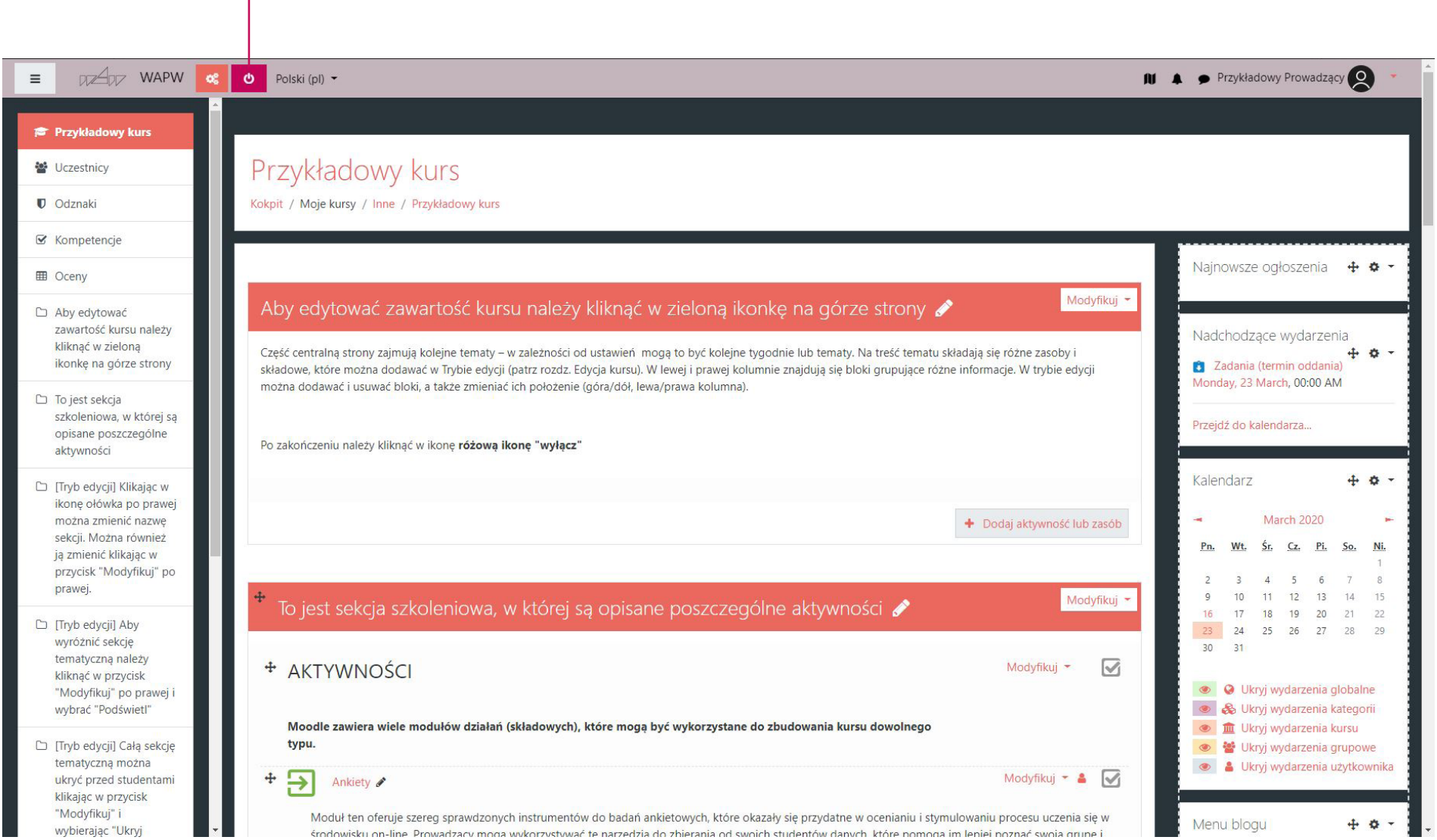

## ZDALNE NAUCZANIE

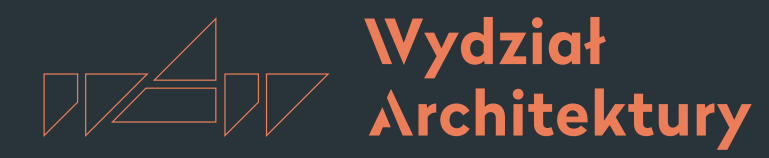

Instrukcja korzystania z platformy e-learningowej Moodle

#### POLITECHNIKA WARSZAWSKA

# Więcej na temat:

[https://docs.moodle.org/36/en/Main\\_page](https://docs.moodle.org/36/en/Main_page)

[https://www.youtube.com/watch?v=JLW](https://www.youtube.com/watch?v=JLWnHJuMJFg&list=PLxcO_MFWQBDfM2Ugk4iI6IscFOjDJ1YKN)[nHJuMJFg&list=PLxcO\\_MFWQBDfM2Ug](https://www.youtube.com/watch?v=JLWnHJuMJFg&list=PLxcO_MFWQBDfM2Ugk4iI6IscFOjDJ1YKN)[k4iI6IscFOjDJ1YKN](https://www.youtube.com/watch?v=JLWnHJuMJFg&list=PLxcO_MFWQBDfM2Ugk4iI6IscFOjDJ1YKN)

<https://www.youtube.com/moodle>

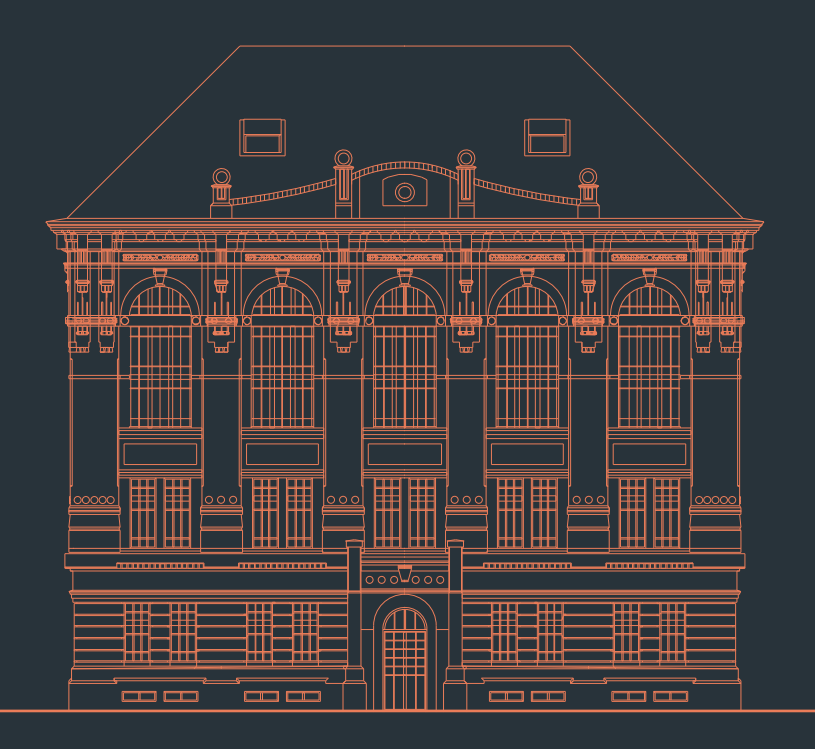

Wersia 1.0 | 16 marzec 2020 r. | oprac. Jakub Franczuk